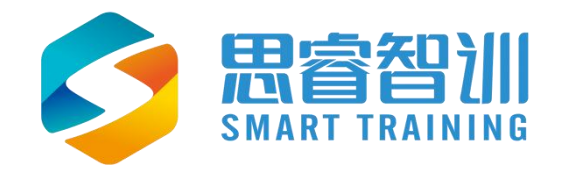

# 跨境电商 Wish 仿真平台

**操** 的复数人名英格兰人姓氏 にゅうしょう かいしゃ かいしん かいしん かいしん かいしん しゅうかい しゅうしゅう しゅうしゅう しゅうしゅう しゅうしゅう しゅうしゅう こうしょう こうしょう こうしょう こうしょう こうしょう 册

浙江思睿智训科技有限公司

### 前 言

欢迎您使用《跨境电商Wish仿真平台用户操作手册》,在本手册中我们对 系统的功能及每个功能模块的操作做了详细介绍。通过对本手册内容的学习, 系统使用者能够更深入地了解系统的所有功能以及用户的具体权限,并且能够 对此系统进行熟练的操作,降低系统操作的出错率,提供系统使用过程中遇到 问题的解决办法以及获得资源与帮助的渠道。

#### 读者对象

本手册的读者对象为使用本系统的所有人员,为不够熟悉平台的用户提供 具体的功能介绍和详细的功能操作。

#### 意见反馈

感谢您使用我们的产品及用户操作手册,如果您对我们的产品或者用户操 作手册有任何意见和建议,欢迎随时与我们联系(service@srzx.com)。

<span id="page-2-0"></span>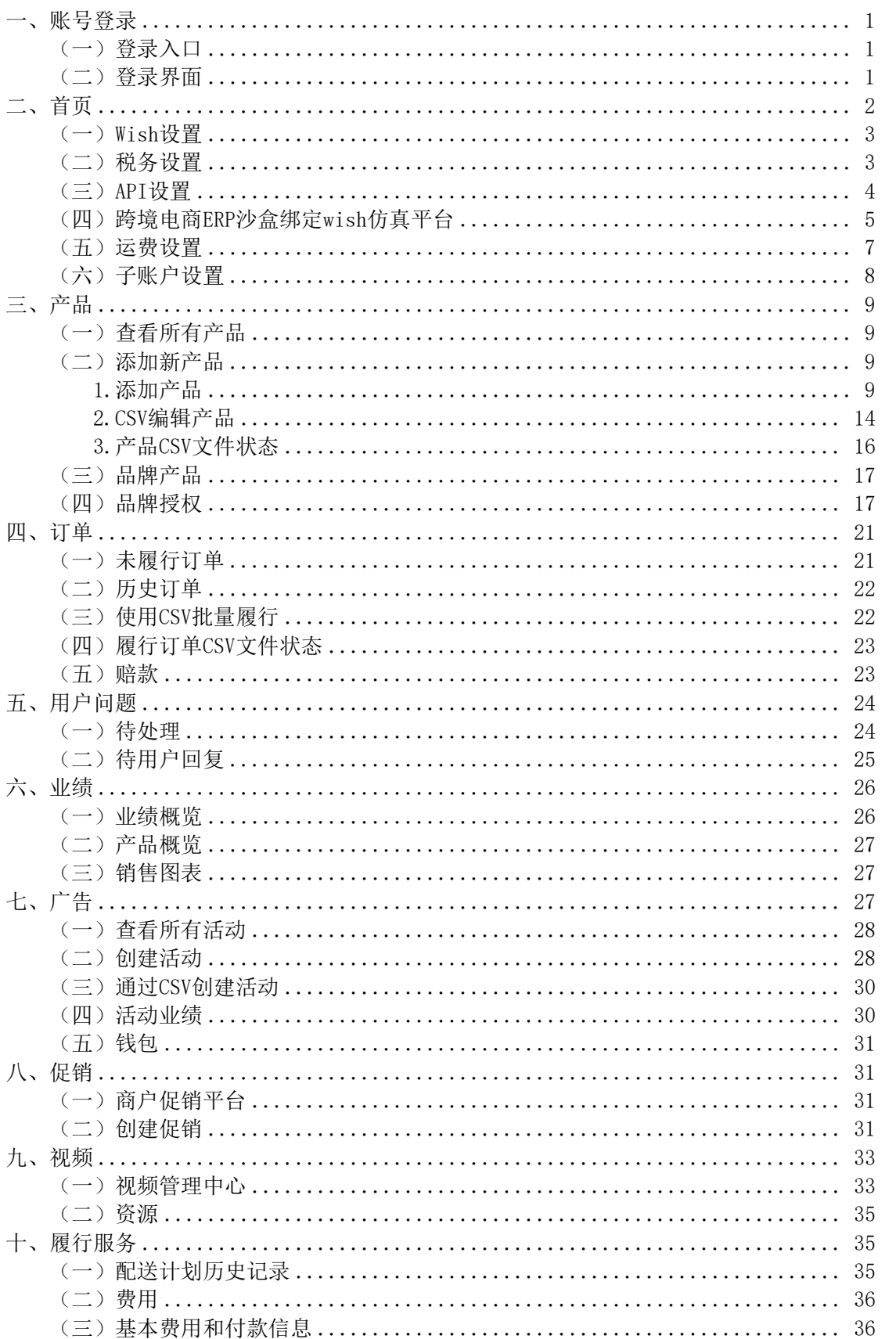

# 目 录

### 一、 账号登录

### <span id="page-3-0"></span>(一)登录入口

通过访问网[址www.srzx.com](http://www.srzx.com)进入思睿智训网站首页,点击"在线实训"中 的"跨境电商综合实训平台",进入页面下拉点击"跨境电商平台沙盒"中的 "wish仿真平台"进入登录页面,如图 1所示。

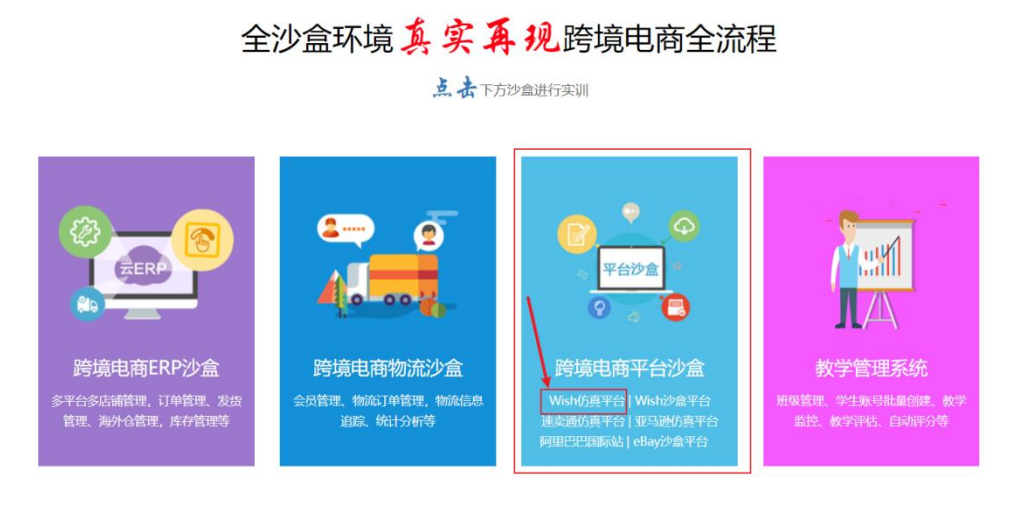

图 1

### <span id="page-3-1"></span>(二)登录界面

登入界面如图 2 所示,点击下方"注册",进行账户创建。

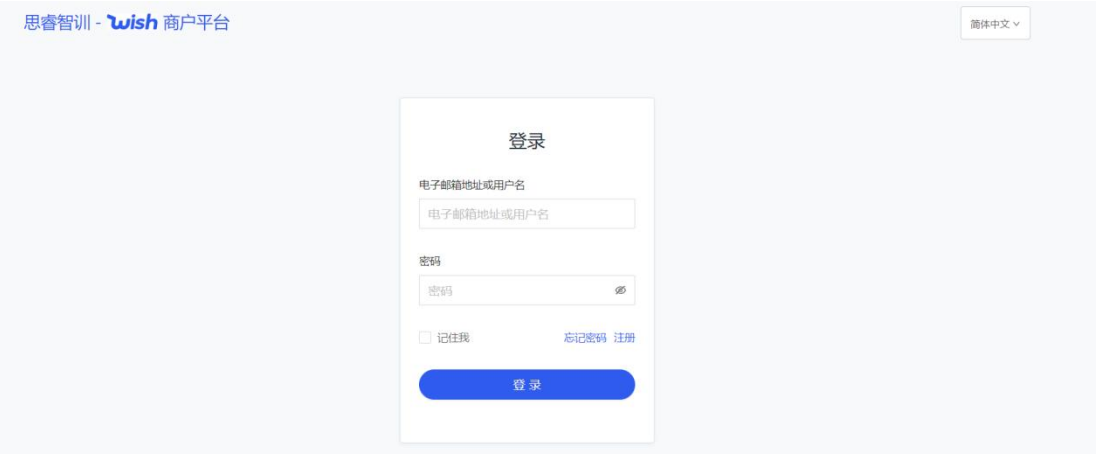

图 2

进入注册账户信息页面,填写完善账户的基本信息,姓名、邮箱地址、用 户名、密码、公司名称等,勾选"商务服务条款"后点击提交即可,如图 3所 示。

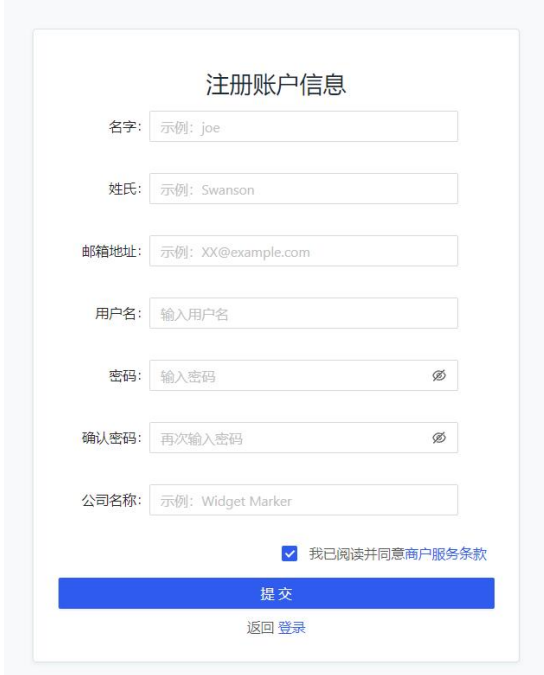

图 3

# <span id="page-4-0"></span>二、首页

在 wish 主页中可以查看到 wish 商户促销平台快捷入口、热门文章、公告、 相关链接、疑问联系客户经理等相应板块。如图 4 所示。

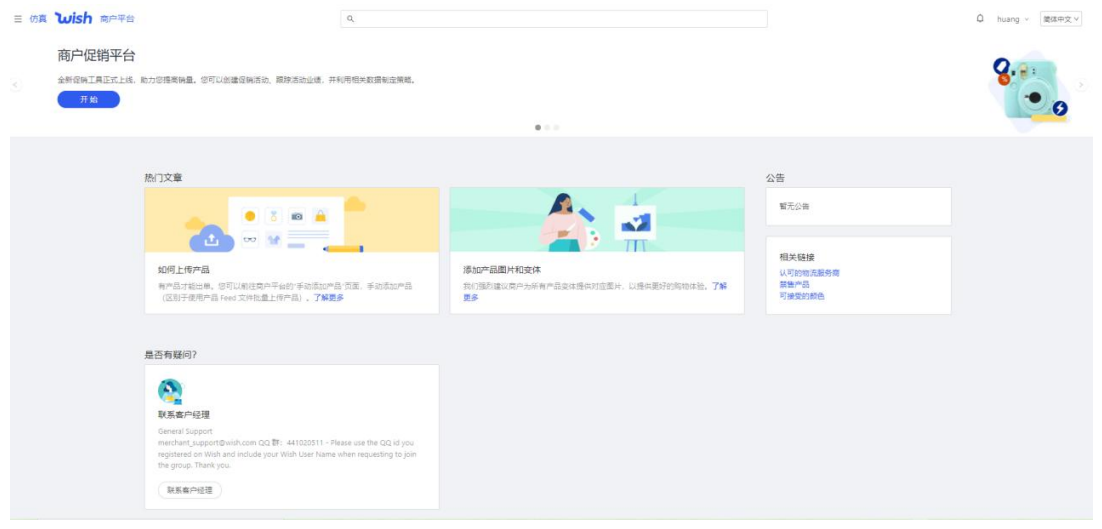

图 4

左上角可以改变平台的语言,如图 5所示。

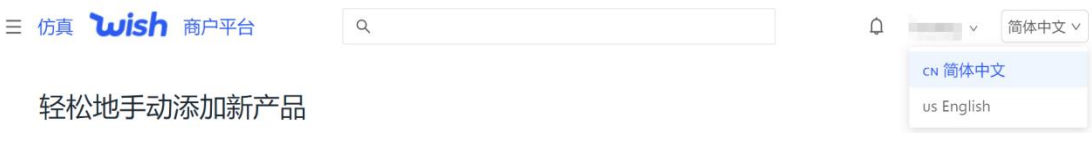

图 5

## <span id="page-5-0"></span> $(-)$  Wish设置

点击右上角"账户设置"在该页面可以查看账户登录和安全、商铺的基本 信息、显示设置、邮箱偏好设置等,如图 6所示。

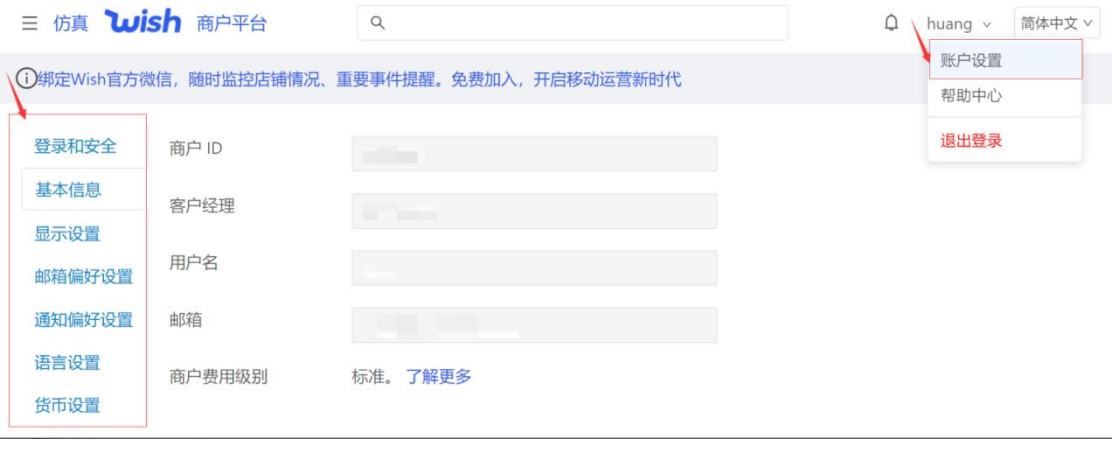

图 6

#### <span id="page-5-1"></span>(二)税务设置

点击左下角"设置"-"税务"如图 7所示,进入页面后下拉可以看到我的 税务设置、税务身份验证、税务报告等,如图 8所示。

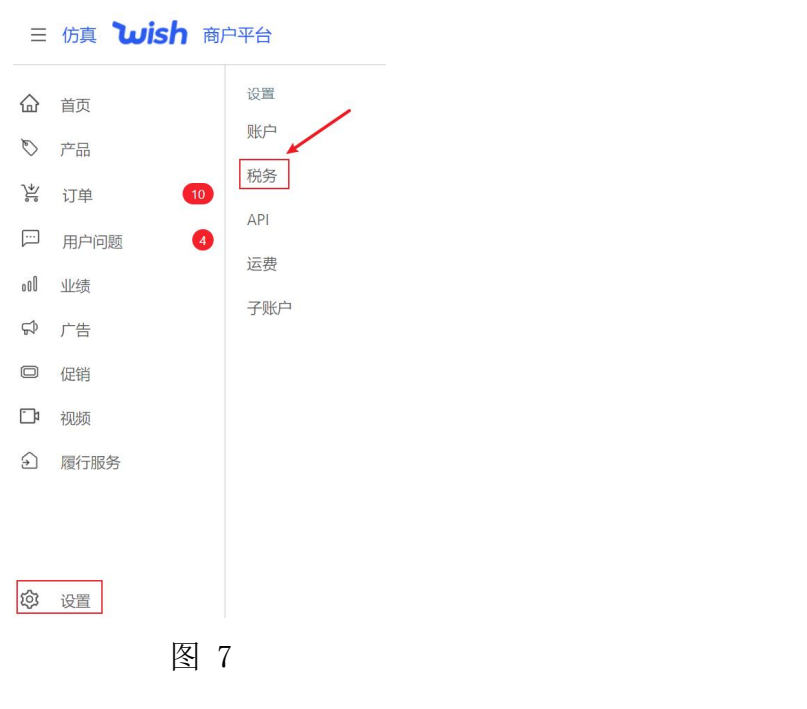

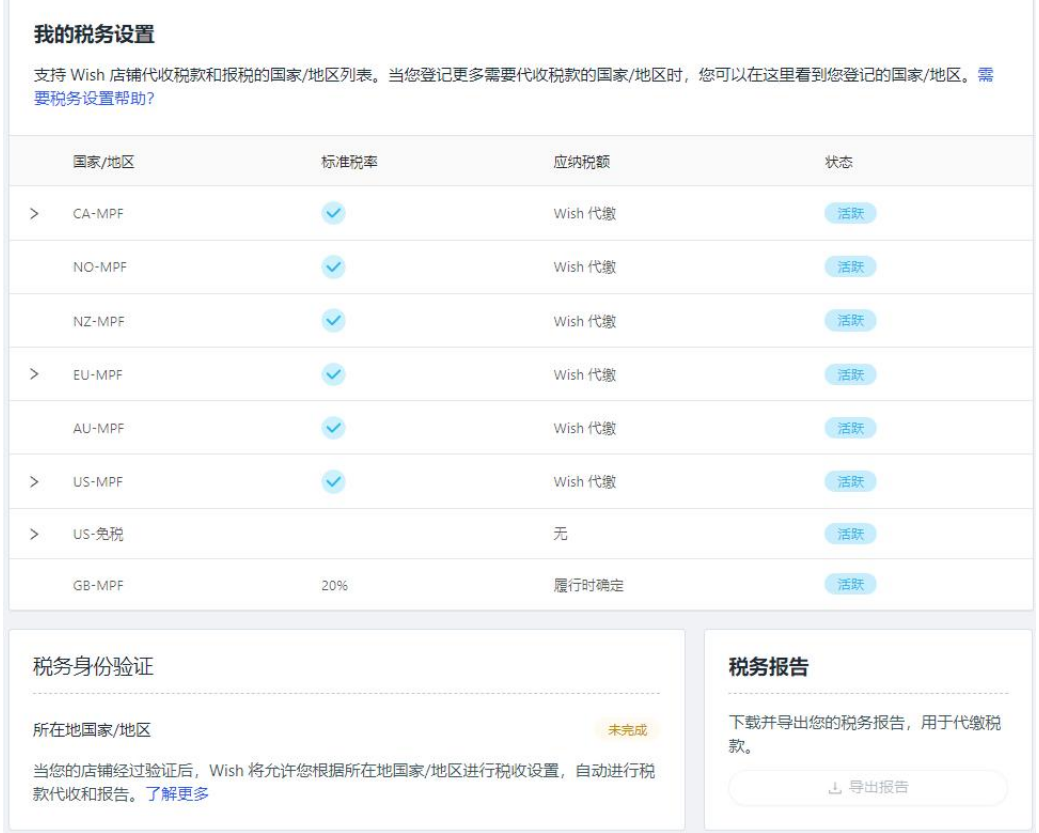

# <span id="page-6-0"></span>(三)API设置

点击左下角"设置"-"API",进入页面后下拉点击"注册私服应用", 如图 9所示。填写应用名称和重定向URL, 勾选同意, 完成后点击"确定", 如 图 10所示。

#### 私服应用

了解更多有关创建应用的信息。

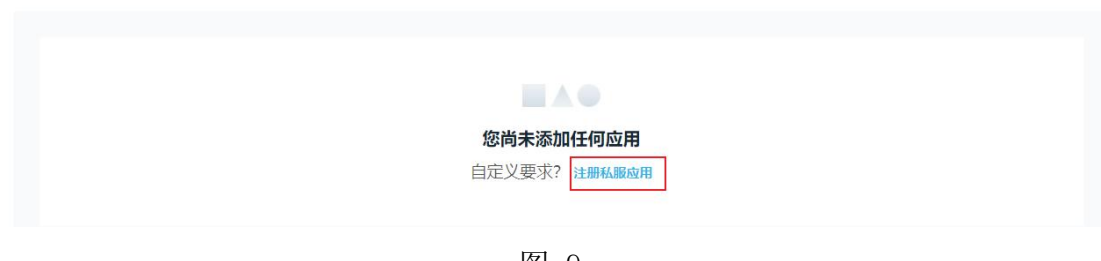

图 9

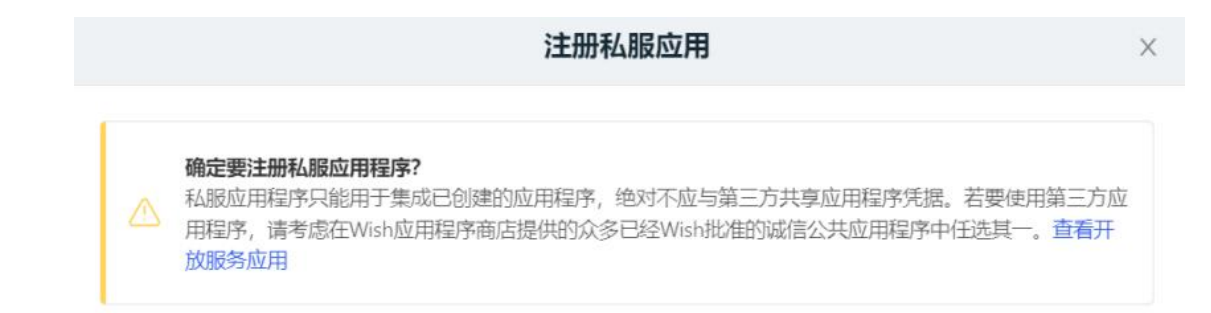

不确定如何继续操作?了解更多创建应用程序相关详情。

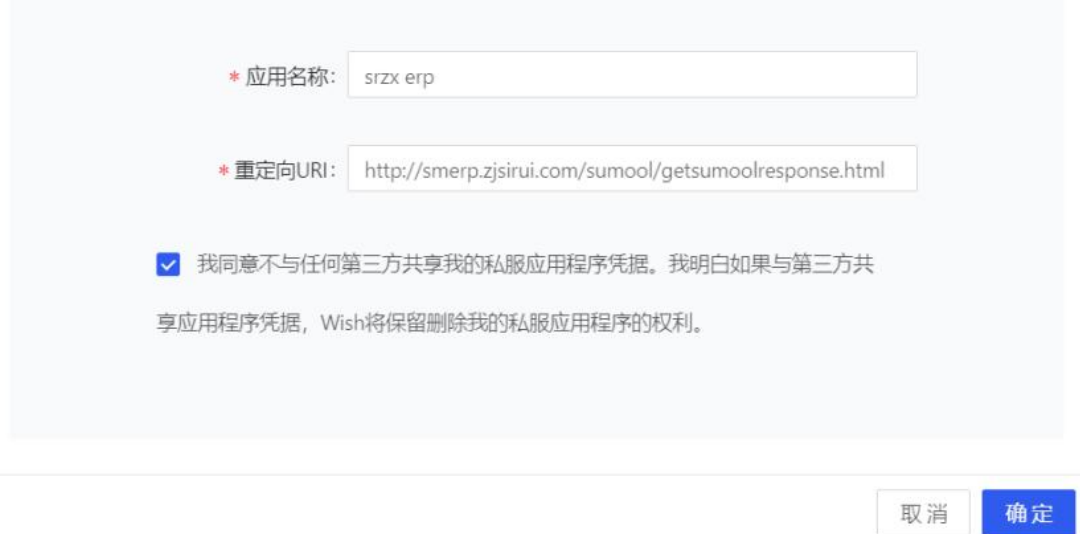

图 10

#### <span id="page-7-0"></span>(四)跨境电商**ERP**沙盒绑定**wish**仿真平台

示。

访问网[址www.srzx.com](http://www.srzx.com)进入思睿智训网站首页,点击"在线实训"中的" 跨境电商综合实训平台",进入页面下拉,点击"跨境电商ERP沙盒"进入页面, 如图 11所示。

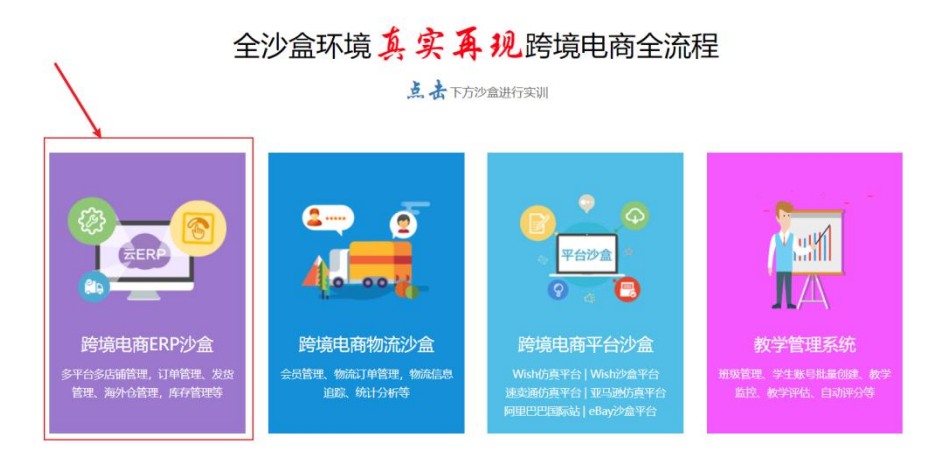

图 11

进入页面,点击"系统配置"选择"电商平台账号"进入页面,如图 12所

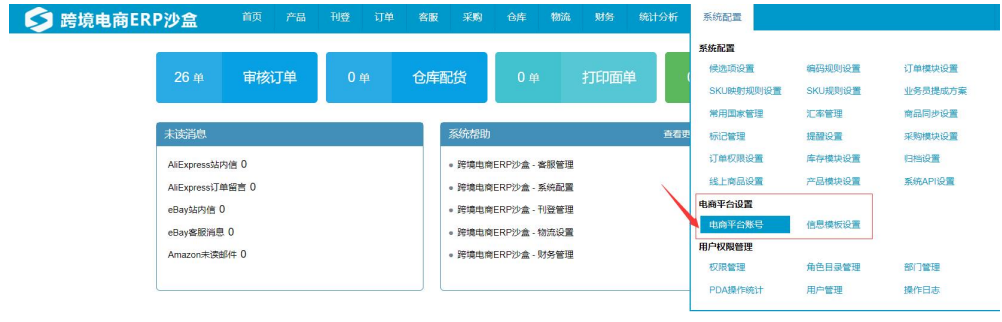

进入页面后点击"+绑定账号"进入店铺信息页面,如图 13所示。选择"w ish",将Wish平台API设置中的客户ID、客户端密钥、重定向URI,如图 14所 示,输入到相对应的信息栏中点击"获取授权",即可绑定成功,如图 15所示。

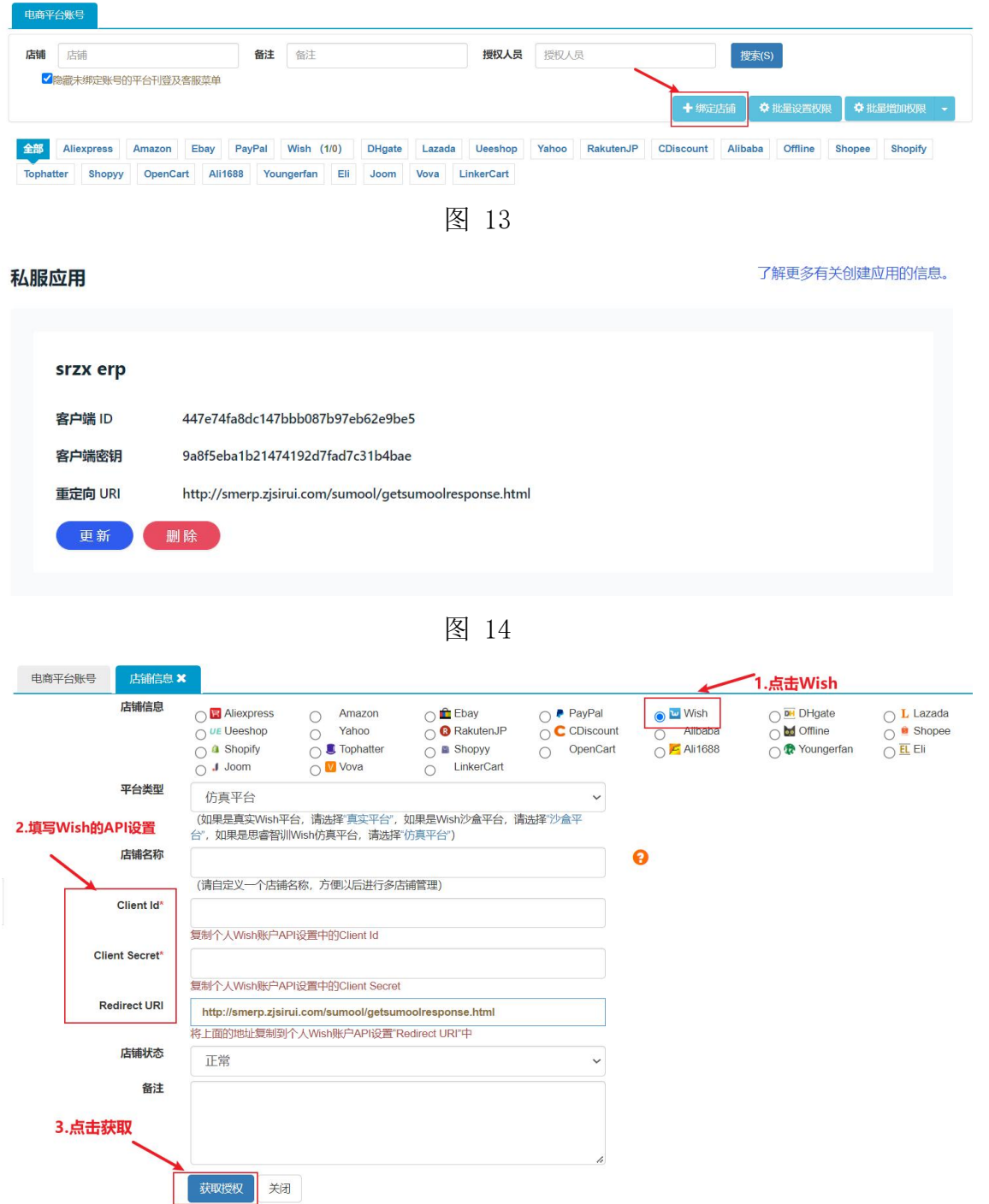

授权完成后在电商平台账号页面将会显示所绑定的店铺信息,如图 16所示。

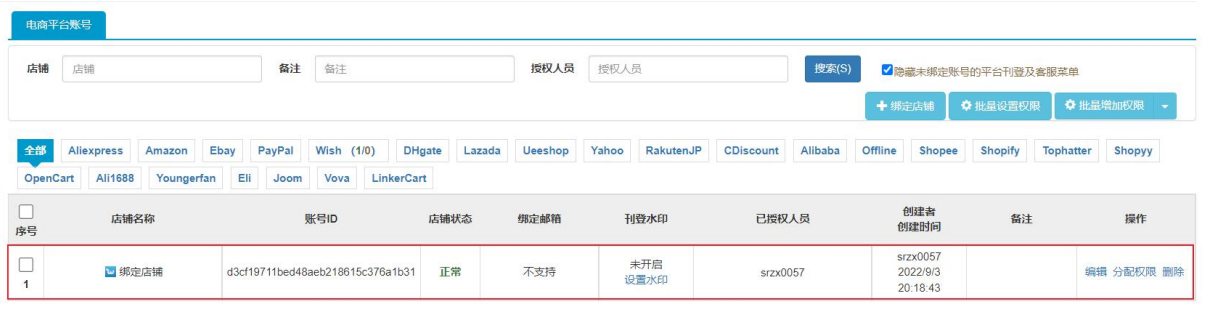

图 16

### <span id="page-9-0"></span>(五)运费设置

点击"设置"-"运费"进入页面可以更改配送美国的运费价格和模式选择, 如图 17所示。或者选择配送其他国家并编辑运费价格和模式选择,如图 18所 示。注:该配送设置适用于现有非促销产品。

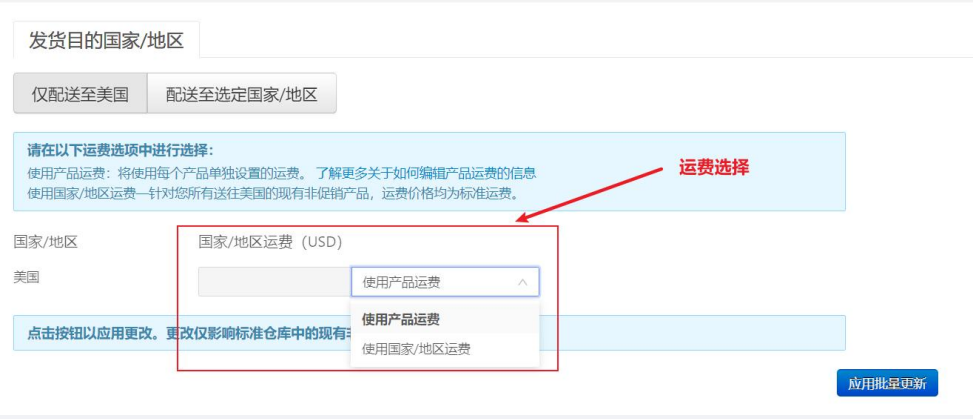

图 17

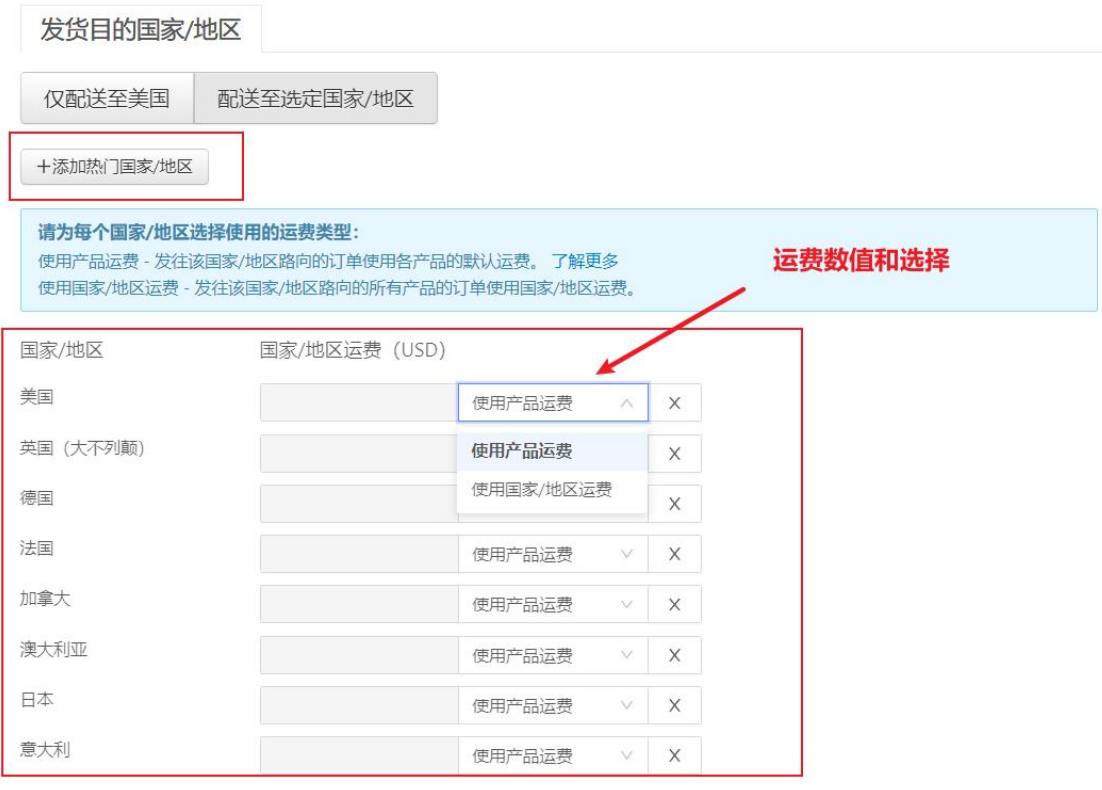

## <span id="page-10-0"></span>(六)子账户设置

点击左下角"设置"-"子账户",如图 19所示。进入页面后,点击"创 建子账户",将名字、邮箱地址、用户名、密码输入到相对应的信息栏中,点 击"创建",如图 20所示。

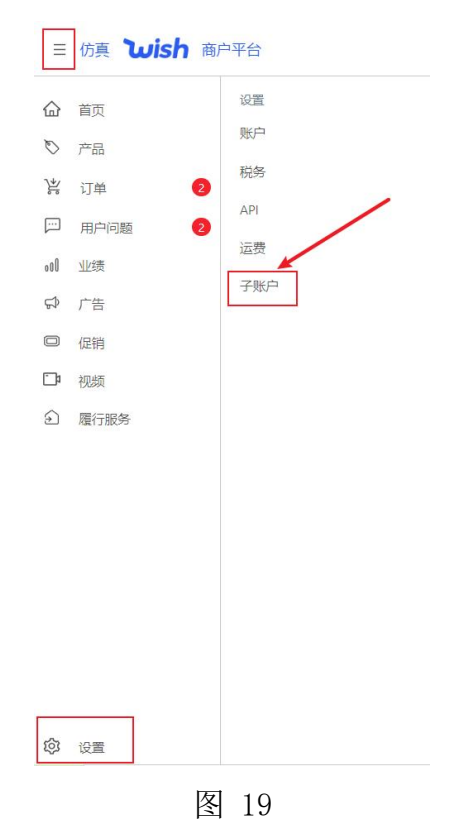

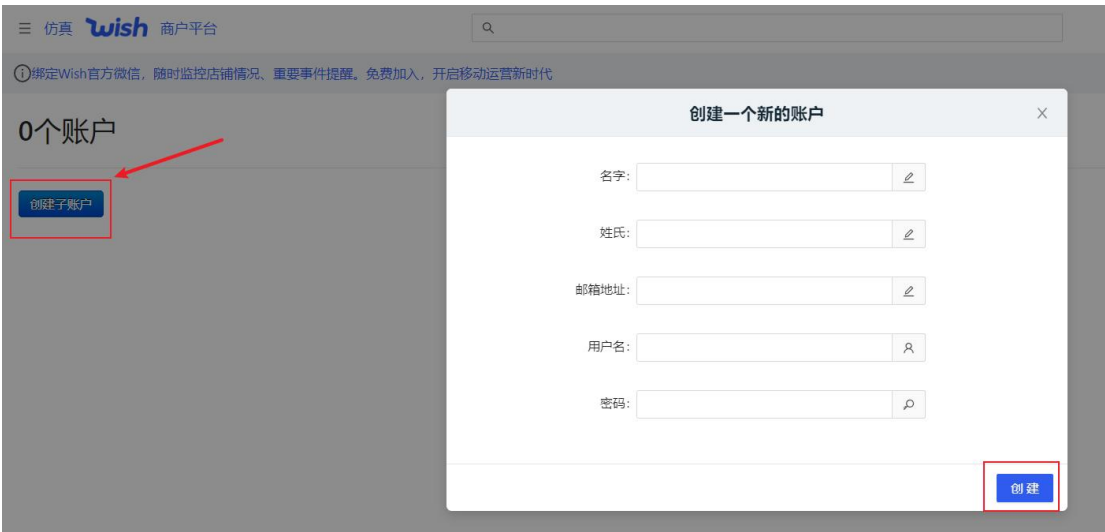

# <span id="page-11-0"></span>三、产品

### <span id="page-11-1"></span>(一)查看所有产品

点击页面左侧"产品",选择"查看所有产品",如图 21所示。进入页面, 在该页面可以查看所有的产品。可以通过产品审核状态、状态、徽章、产品名 称等来搜索产品。

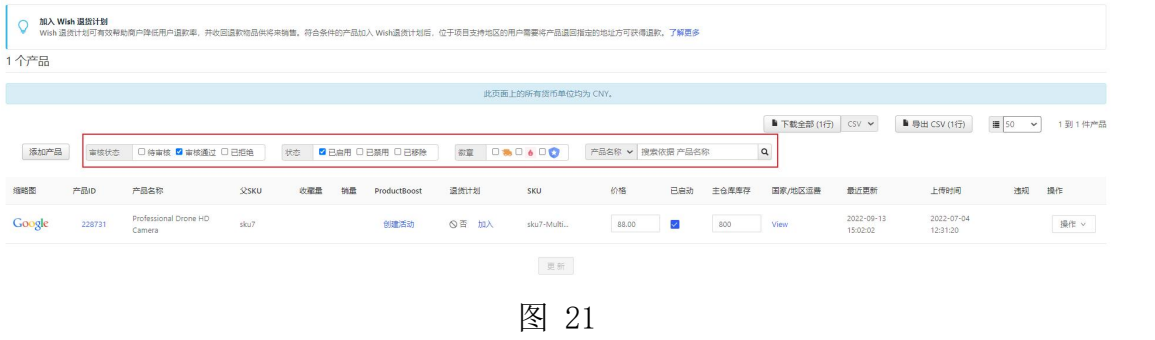

### <span id="page-11-2"></span>(二)添加新产品

#### <span id="page-11-3"></span>1.添加产品

点击页面左侧"产品",选择"添加新产品"如图 22所示。进入页面,点 击"上传新图片",添加产品主图和辅图,如图 23所示。

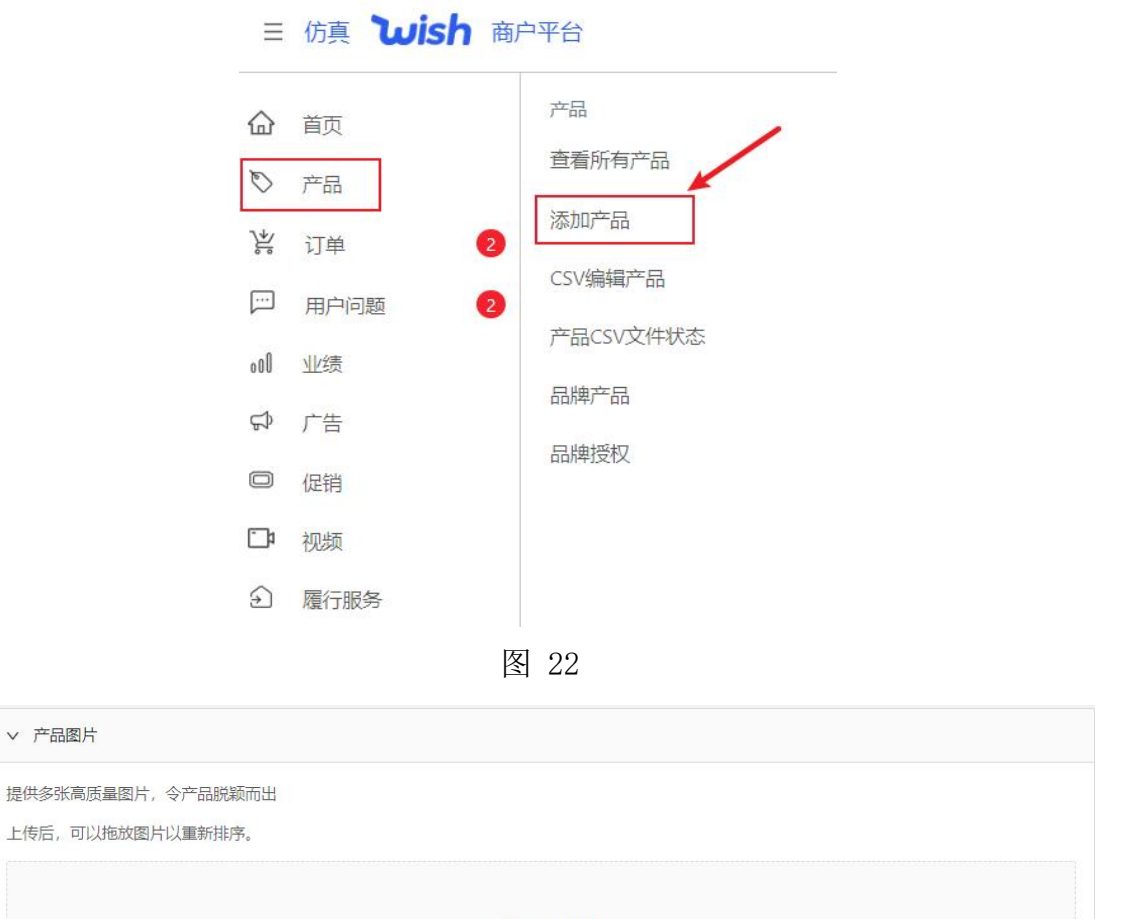

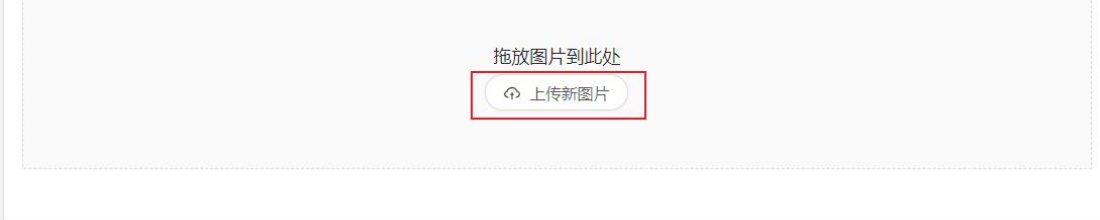

填写产品详情,产品名称填写模板:主品牌+子品牌、系列或产品名称+最 多3个关键属性+产品基本类型。产品的详细描述请勿包含任何HTML代码、详细 的店铺政策信息,以及店铺特定的其他文字或多行信息。产品的状态,可以选 择"全新"、"二手"或"翻新",如图 24所示。

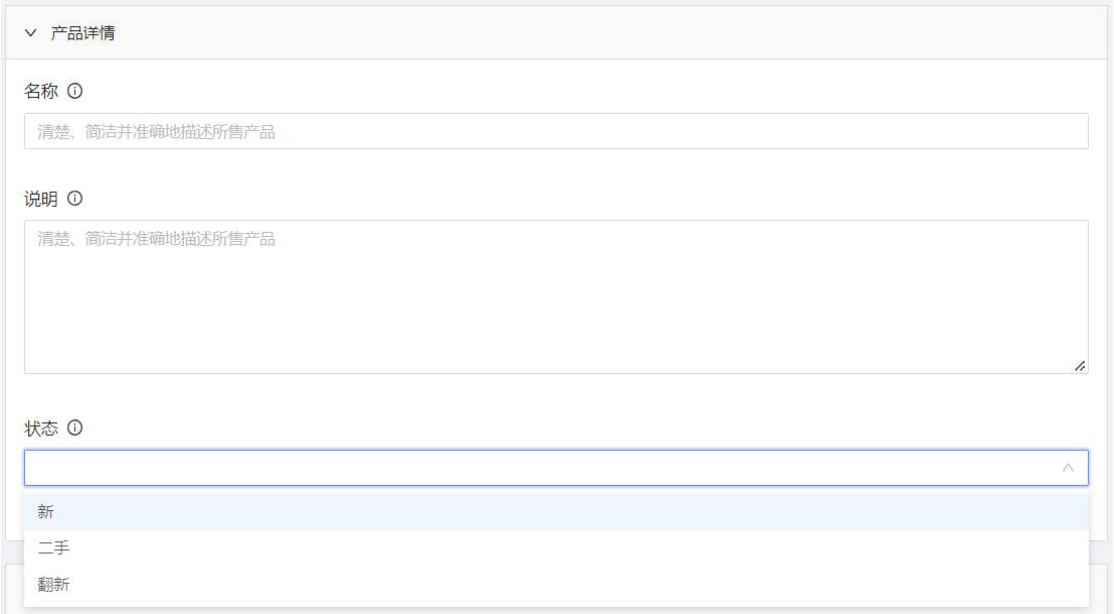

图 24

### 勾选"显示此产品的单价",选择计量方式,填写参考值。如图 25所示。

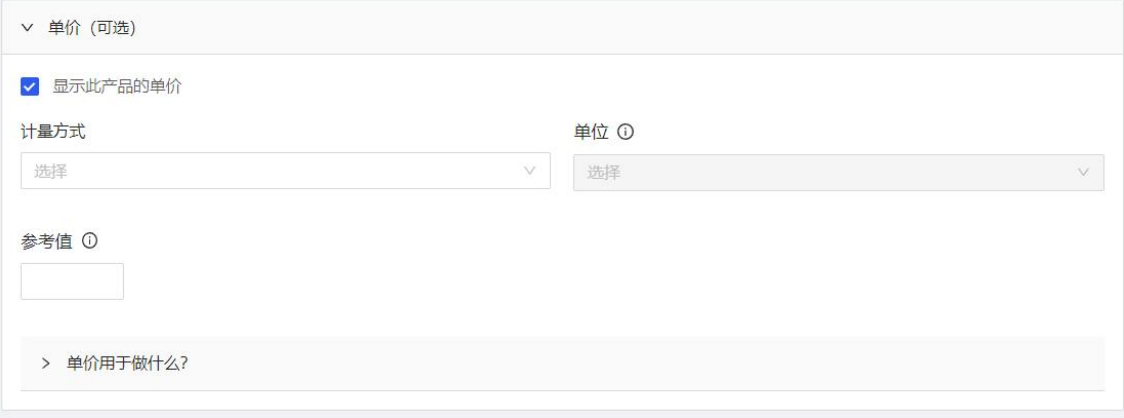

图 25

完善产品的海关和物流,按照要求填写数据,如图 26所示。

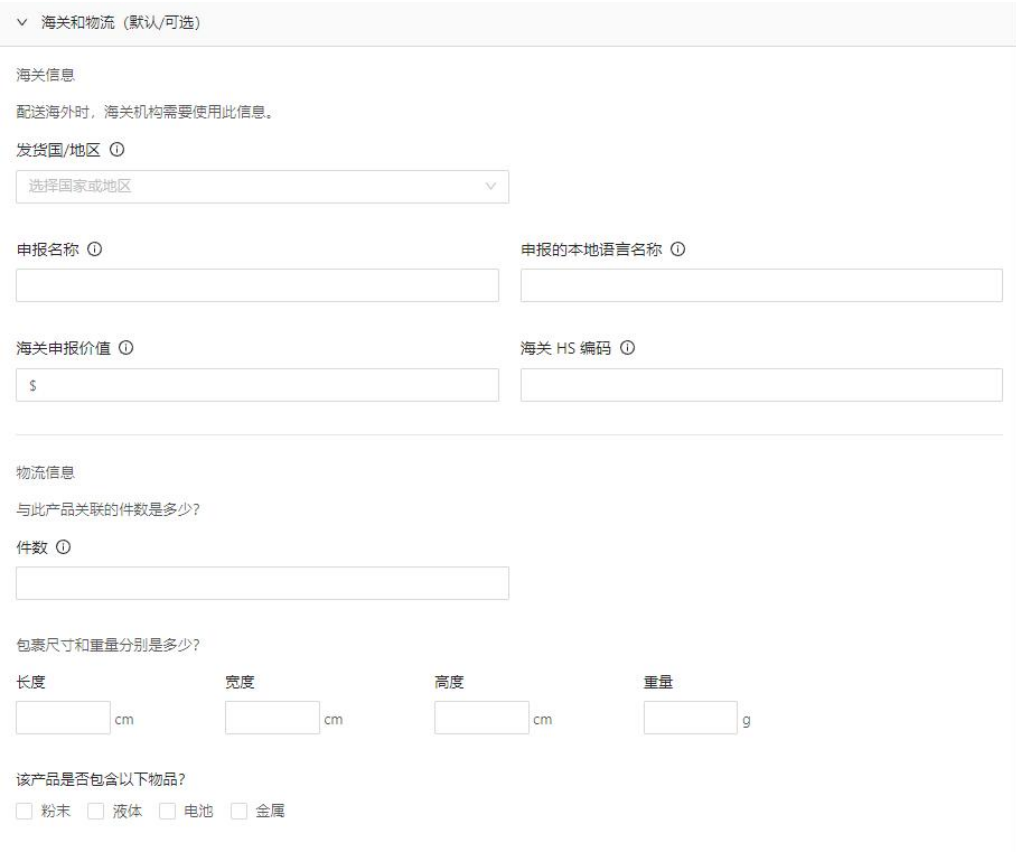

图 26

填写变体,将产品的颜色和尺码填写进入,如果想要显示两种颜色请使用 "&"符号将颜色分开(例如:"black&red"),在更多属性中,填写产品SKU, 如图 27所示。

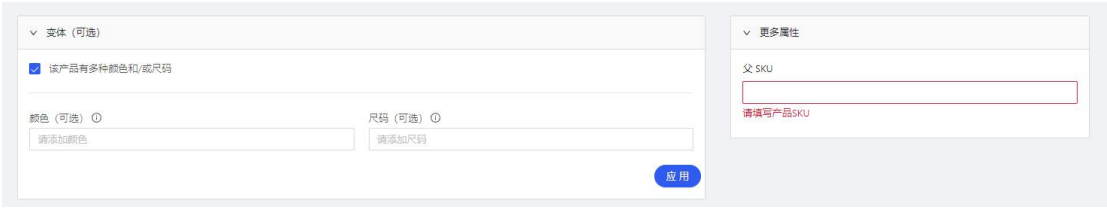

图 27

填写默认产品运费, 或自定义国家和地区的运费, 如图 28所示。

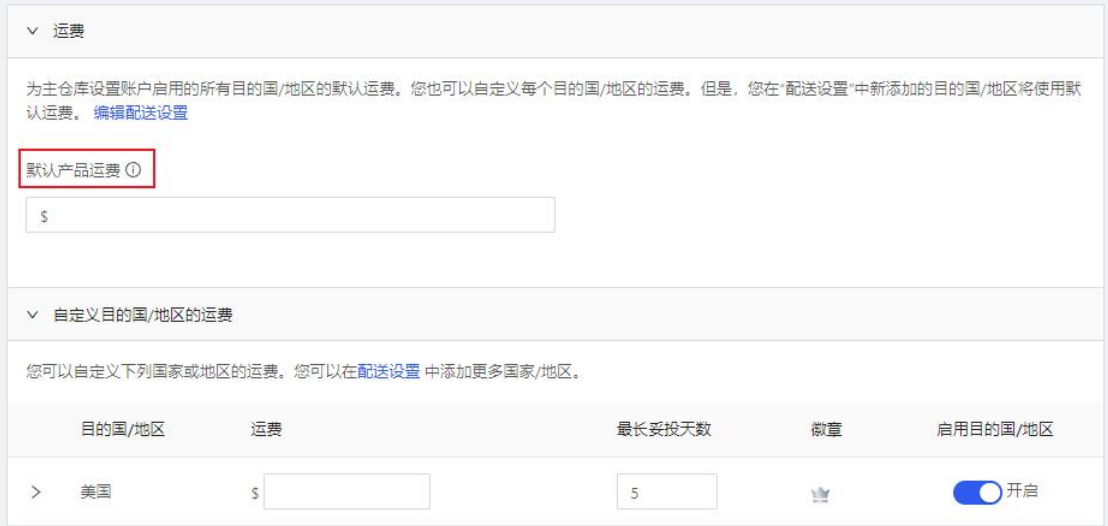

图 28

填写品牌或品牌ID和标签, 如图 29所示。

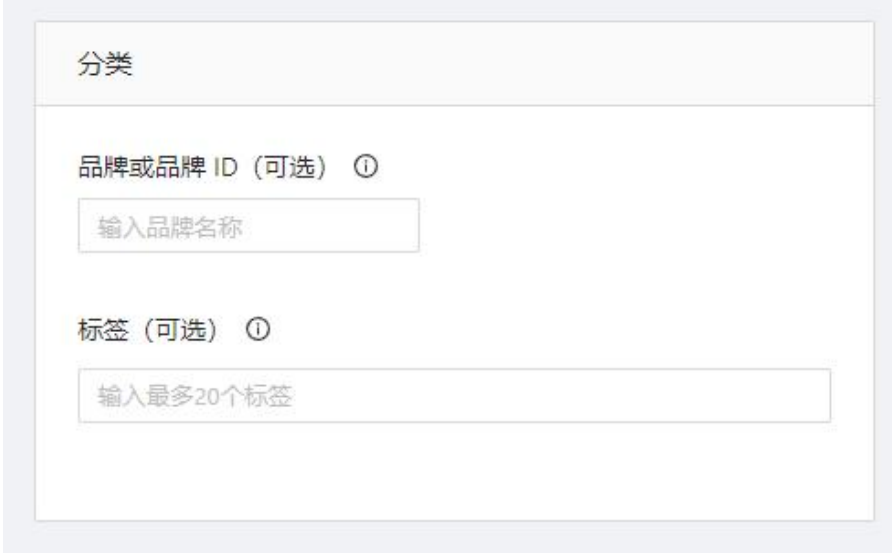

图 29

所有信息填写完成后可以查看Wish Feed流中的产品预览, 如图 30所示。 点击右上角"保存"即可完成,如图 31所示。

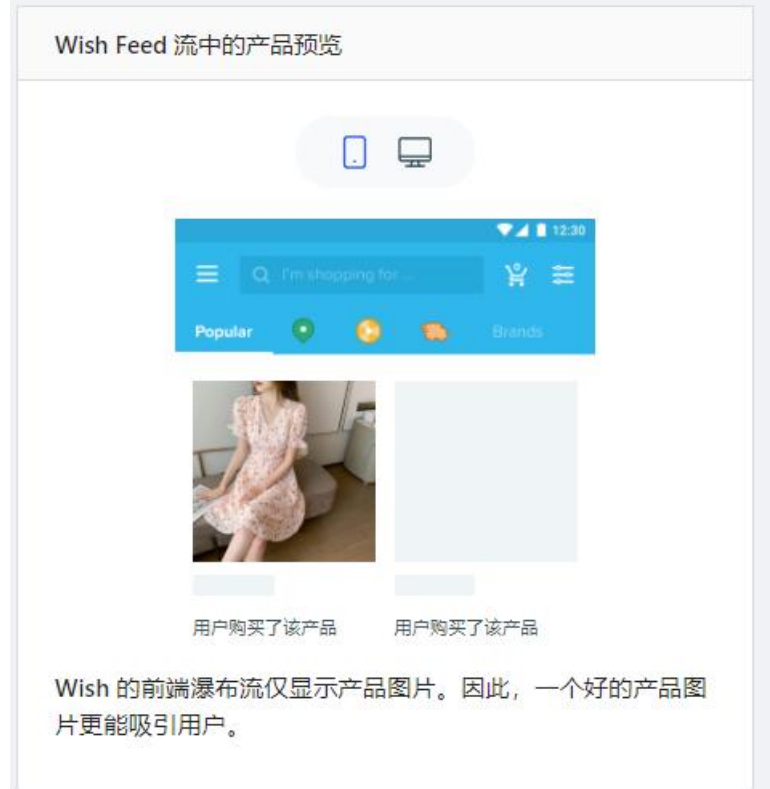

图 30

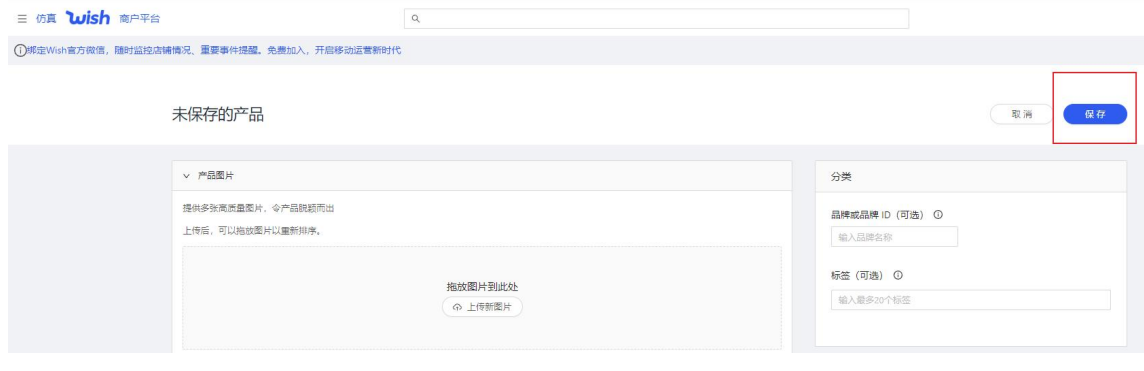

图 31

#### <span id="page-16-0"></span>2.CSV编辑产品

第一步,点击首页左侧"产品",选择"CSV编辑产品"进入页面,如图 32所示。在此页中, 使用CSV文件将多个新产品添加到店铺中, 如图 33所示。

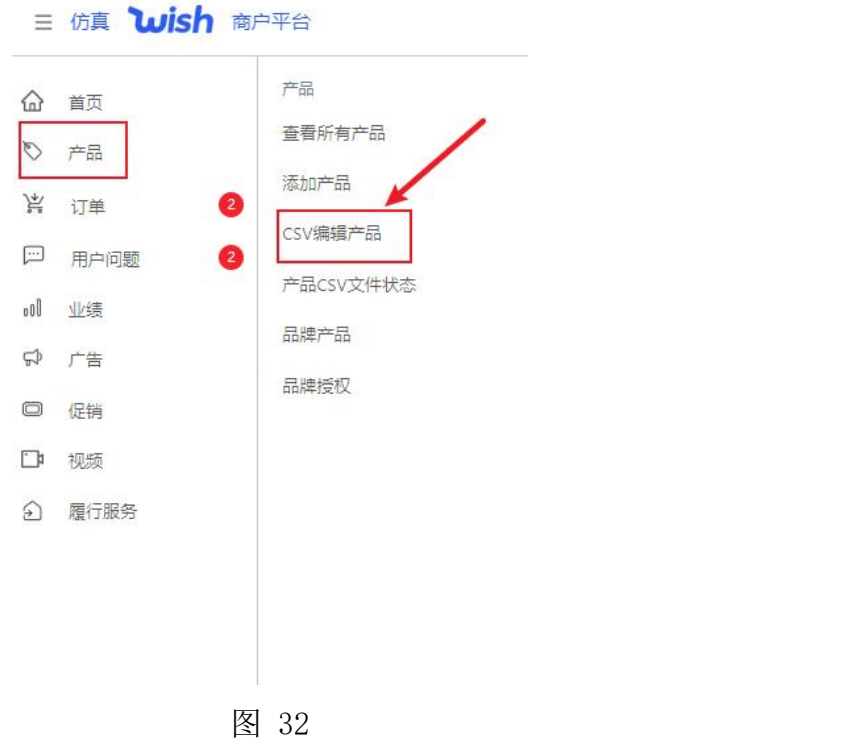

使用 CSV 文件批量添加/编辑产品 (提交)  $\bullet$ 选择操作类型 如何使用 CSV 添加/编辑产品 操作类型 ● 选择您需要的操作类型。 选择 参阅产品居住列表,查看每一类操作有哪些必填的产品<br>居性**,查看描述和示例**<br>下数 GSV 模板(用于添加产品)或您的全部现有产品<br>(用于编辑产品),在 CSV 文件中为每个父 SKU(用于<br>对变体进行分组)或 SKU(用于各变体)创建一行。 (上下载 csv 模板) ● 下载模板或示例, 这可以帮助您快速上手使用  $(L$ 下载示例 CSV |<br>● 查看列映射,确保列标题与 Wish 属性相匹配。 →<br>● 选择"提交"以上传 CSV 文件中的所有产品。 ○ 想要编辑现有产品? (上下载所有产品) □<br>◎ 前往产**品 CSV 文件状态** 页面,查看文件状态。 仍需帮助? 查看常见问题解答 > 查看列标题列表 参阅此表,了解您采取的每一类产品操作有哪些属性是必填或可选的。在 CSV 文件中,将各属性设为列标题,并将各变体 SKU查看描述和示例 √ 必導 – 可选 – 12 不适用 ーッ.ar - of ^^==""<br>添加产品 - 清和产品の - 情報产品の - 情報道表の - 向現有产品添加支体の - 号人 Shopify 产品の 属性  $\begin{array}{c}\n\swarrow \\
\swarrow\n\end{array}$ Ø Parent SKU  $\checkmark$  $\frac{1}{\sqrt{2}}$ SKU  $\checkmark$  $\checkmark$  $\checkmark$  $\varnothing$ Default Shipping Price  $\checkmark$ ÷,  $\overline{\phantom{a}}$  $\varnothing$  $\checkmark$ 

第二步,选择操作类型为"添加产品",下载所需模板,参阅列标题列表, 在CSV文件中,将各属性设为列标题。如图 34所示。

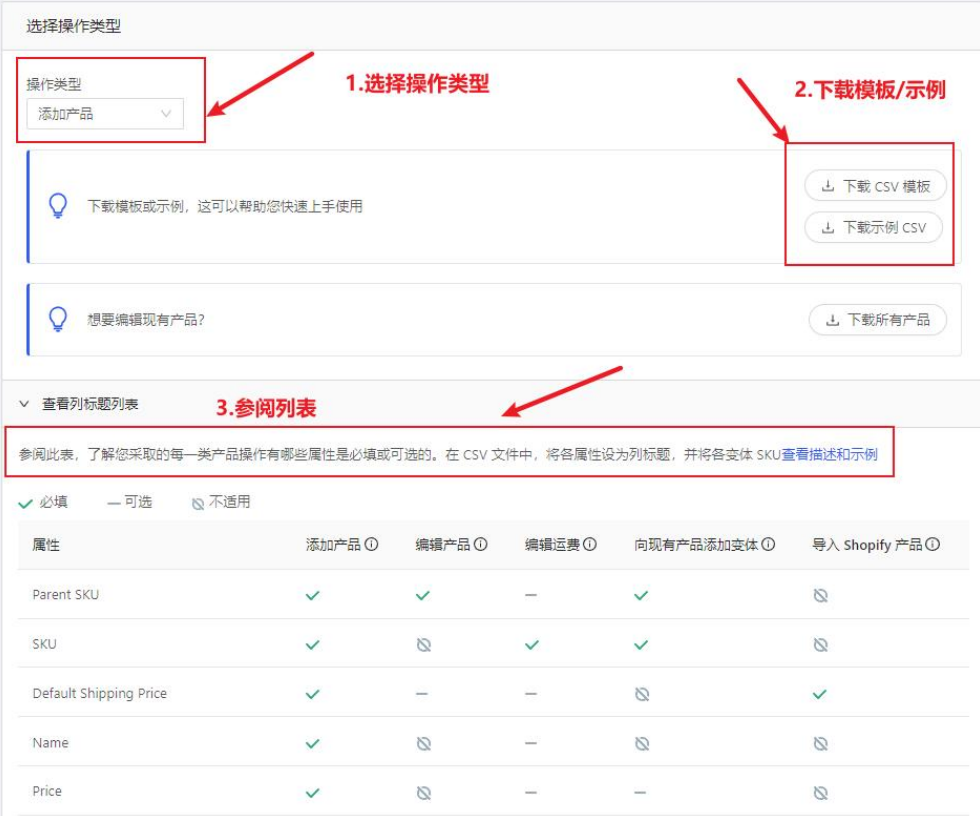

图 34

第三步,上传格式正确的CSV文件。上传CSV文件后,将列标题映射到Wish 属性。如图 35所示。

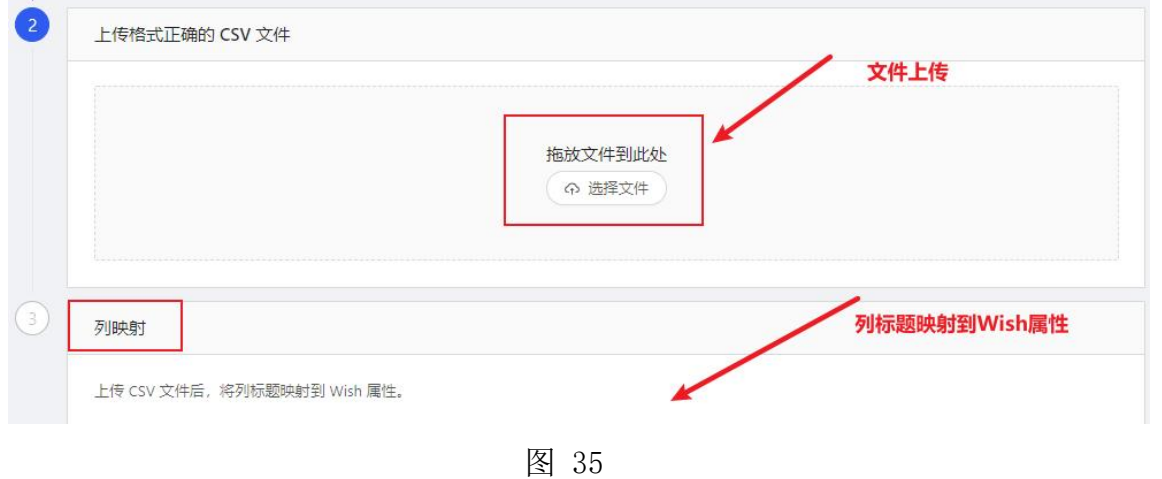

#### <span id="page-18-0"></span>3.产品CSV文件状态

点击首页左侧"产品",选择"产品CSV文件状态"进入页面。在该页面可 以查看产品CSV历史记录, 如图 36所示。

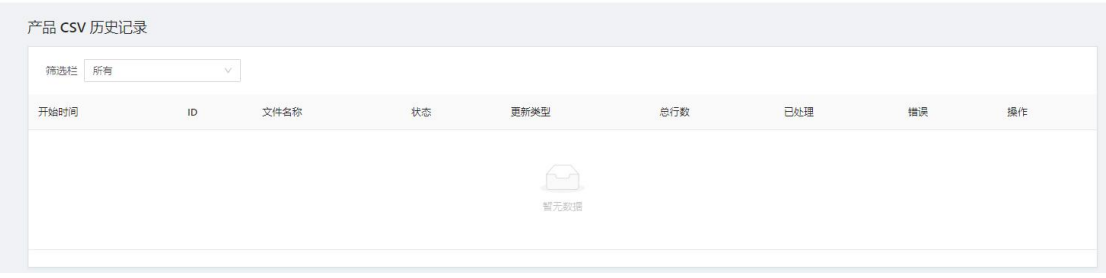

#### <span id="page-19-0"></span>(三)品牌产品

点击首页左侧"产品",选择"品牌产品"进入页面。在该页面可以查看 品牌业绩概览,了解提高销量的工具。如图 37所示。

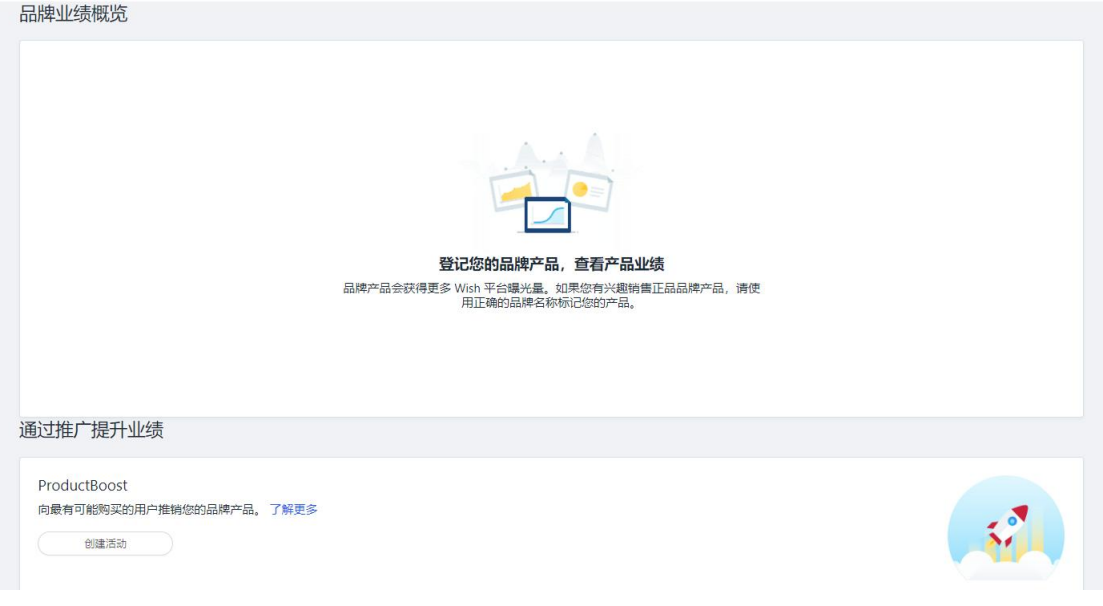

图 37

### <span id="page-19-1"></span>(四)品牌授权

点击首页左侧"产品",选择"品牌授权"进入页面,如图 37所示。点击 右上角"创建",如图 39所示。

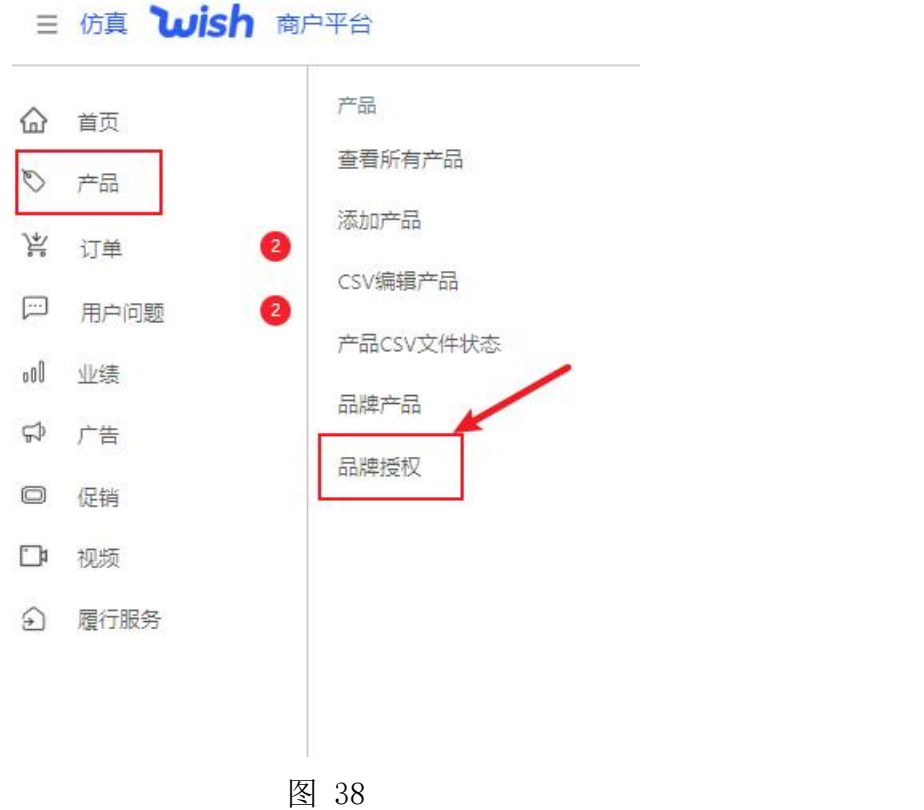

#### 品牌授权

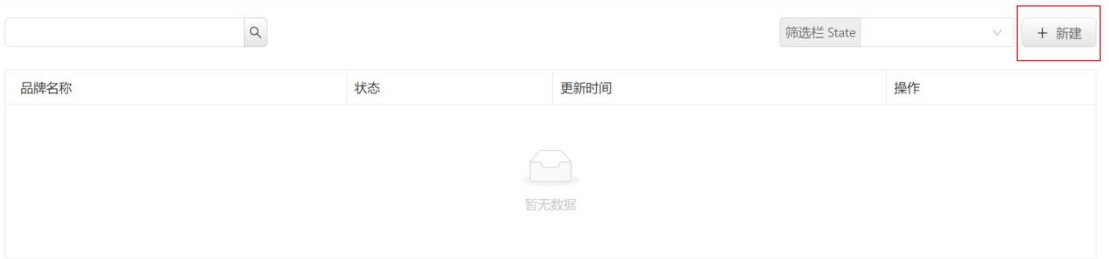

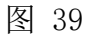

#### 点击"开始",如图 40所示。

#### 添加品牌授权

若您在 Wish 上销售正品品牌产品,我们可能会要求您添加品牌授权,以证明您是该品牌产品的销售商或转销商。 请注意, 除非 Wish 要求,否则此步骤并非必须完成的步骤。 相反,确保您的正品品牌产品被正确标记(查看指南)这将确保您的产 品得到适当的筛选和展示。 切记,严禁销售仿品或侵犯他人知识产权的产品。

这是创建品牌授权所需的资料: 返是刨運品牌授仪所需的资料:<br>● 对于品牌所有者, 要有知识产权证明; 或者<br>● 品牌所有者出具的销售授权书; 或者 ▼ mn#所有省山共的相告授仪书,耿省<br>● (可选) 如果您是转销商,应提供您与供应商的合作关系证明,如果您的供应商有权转售(例如发票) 点击此处了解您所需要的资料。

点击此处查看创建品牌授权的分步指南。

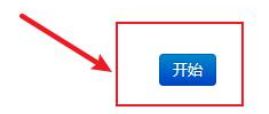

图 40

添加品牌授权,首先上传知识产权文件,选择需要上传的文件类型,相关 信息填写完成后,点击"下一步",如图 41所示。

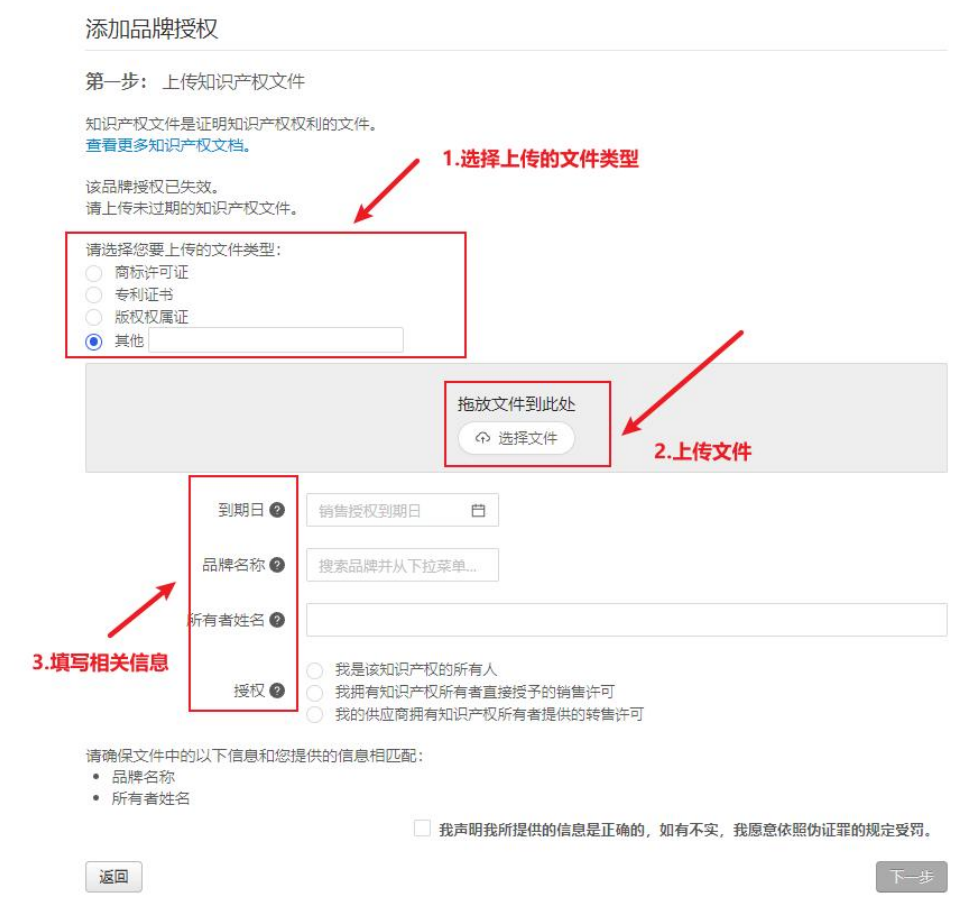

图 41

上传销售授权书,上传文件,授权书出具人的联系方式填写完成后,点击 "下一步",如图 42所示。

#### 添加品牌授权

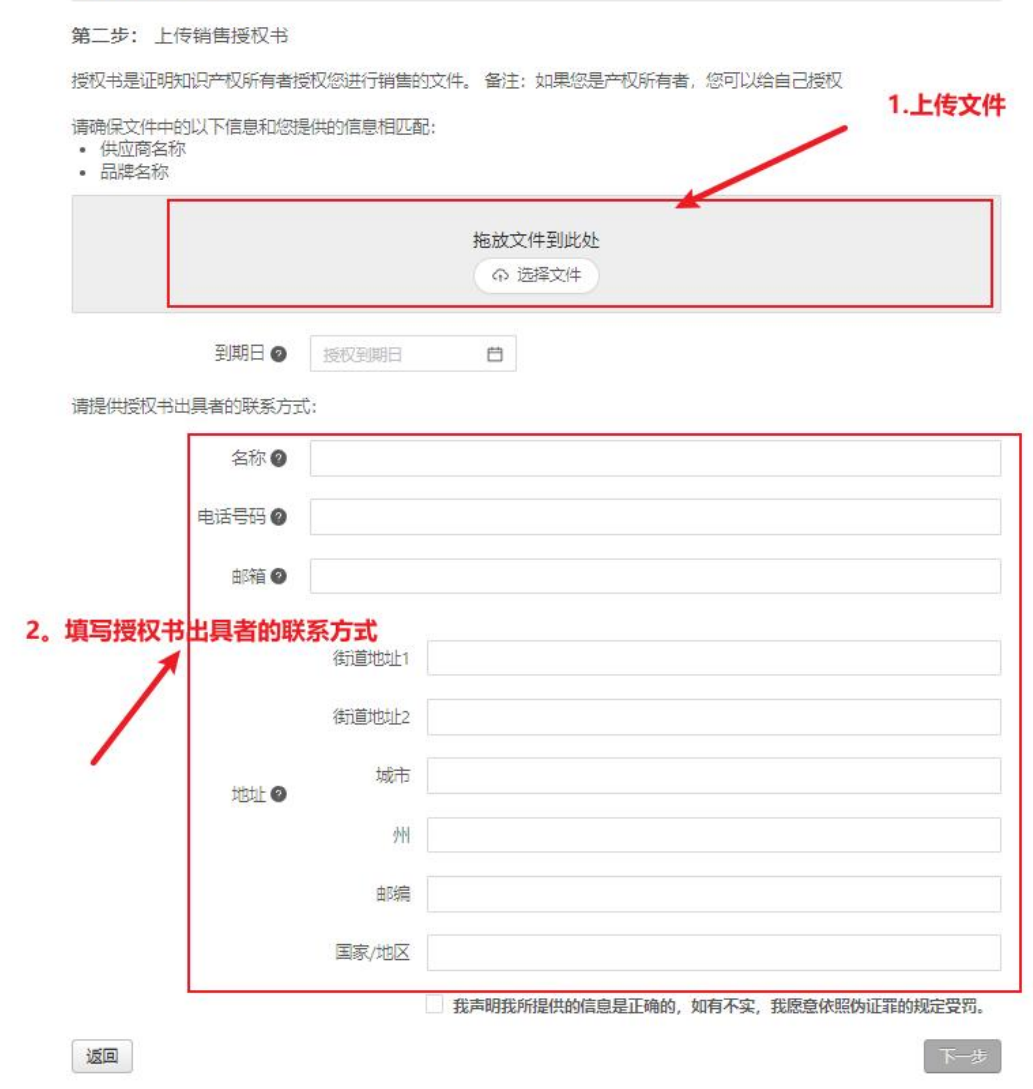

图 42

上传补充文件,点击"选择文件",文件上传后,点击"完成",如图 43 所示。

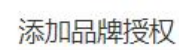

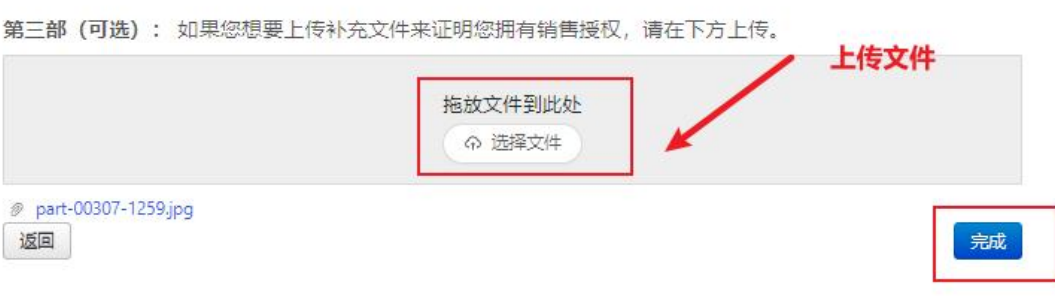

图 43

### <span id="page-23-0"></span>四、订单

点击首页左侧"订单"进入页面,可以查询到未履行订单、历史订单、使 用CSV履行订单、旅行订单CSV文件状态、赔款等,如图 44所示。

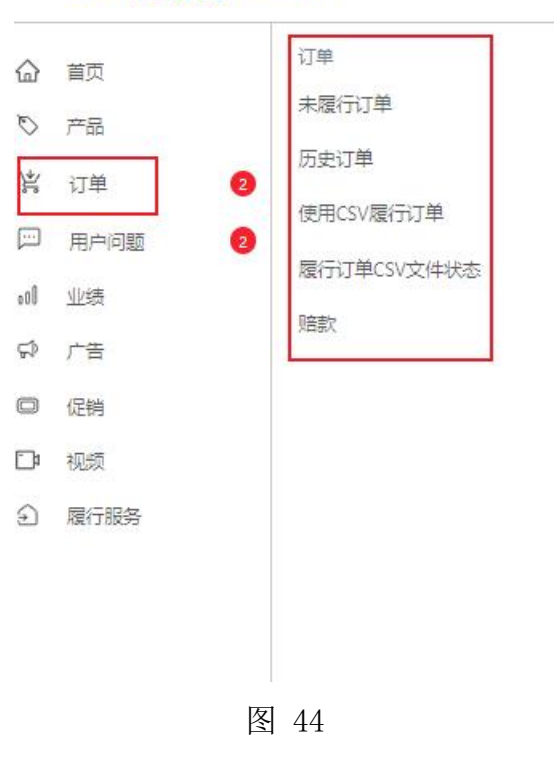

#### 三 仿真 **Wish** 商户平台

#### <span id="page-23-1"></span>(一)未履行订单

点击首页左侧"订单"-"未履行订单"进入页面,可以通过订单ID查询搜 索订单,如图 45所示。

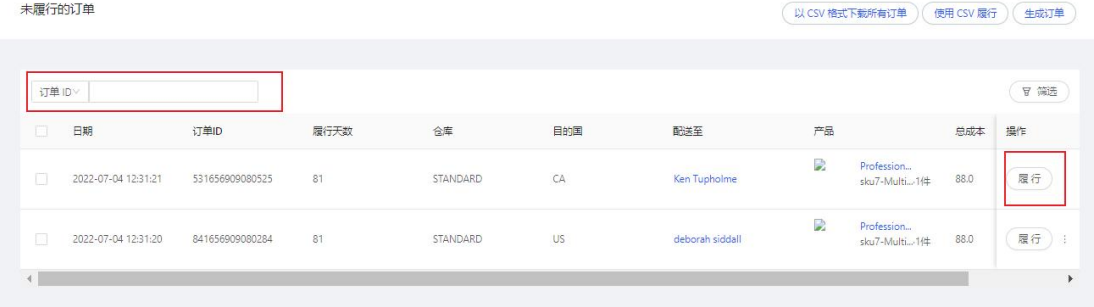

图 45

点击"履行",选择发货国/地区、物流服务商,填写物流单号和备注,完 成后点击右上角"履行订单",如图 46所示。

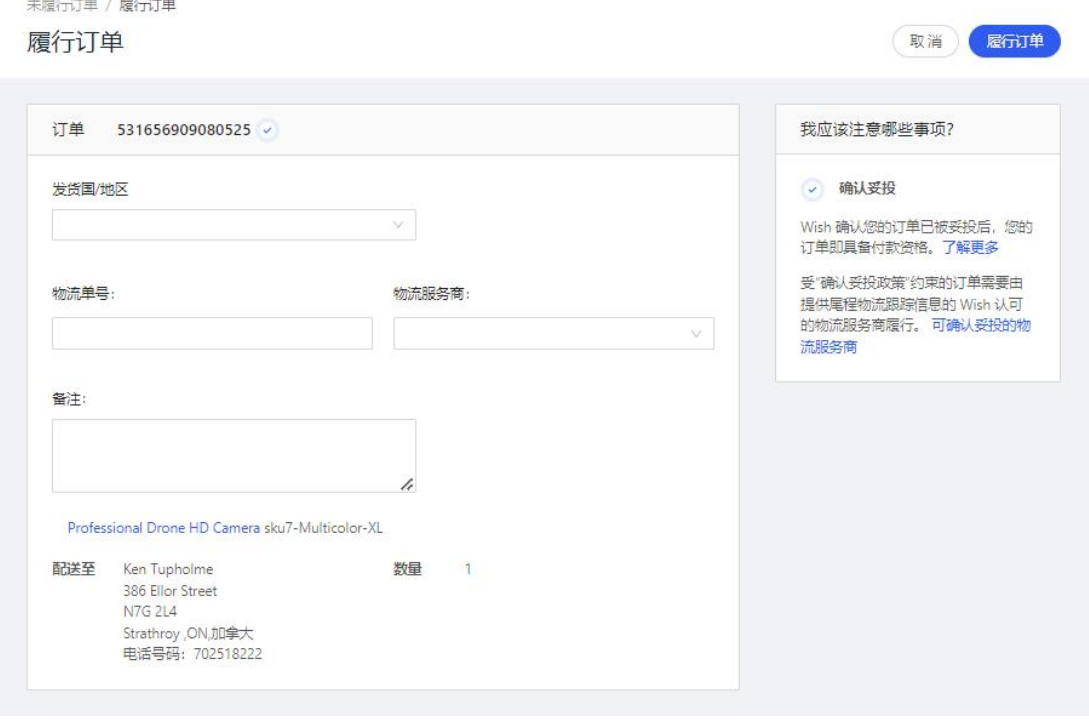

### <span id="page-24-0"></span>(二)历史订单

点击首页左侧"订单"-"历史订单"可以查看到所有的以及交易完成的订 单,可以通过订单号查询或者要求筛选,如图 47所示。

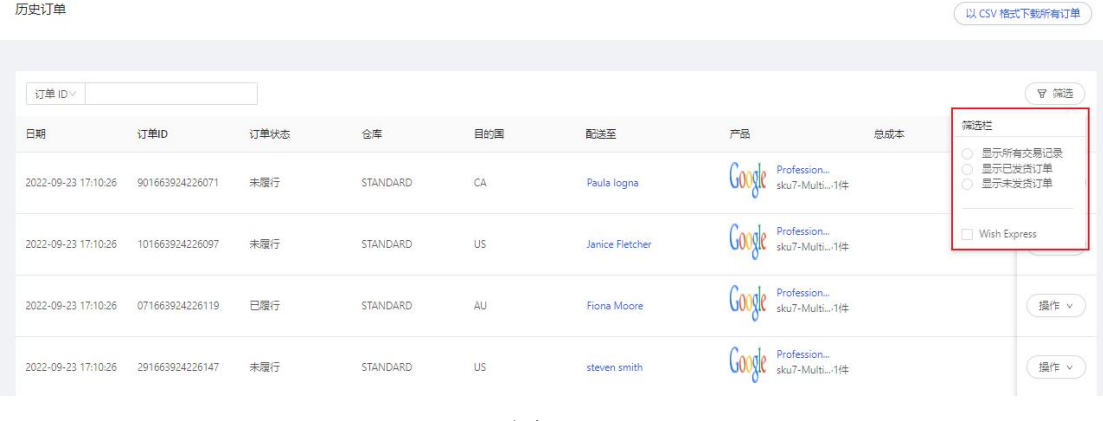

图 47

### <span id="page-24-1"></span>(三)使用**CSV**批量履行

点击首页左侧"订单"-"使用CSV批量履行"进入页面, 在该页面选择操 作的类型,点击"下载",上传格式正确的CSV文件,完成后,点击"履行", 如图 48所示。

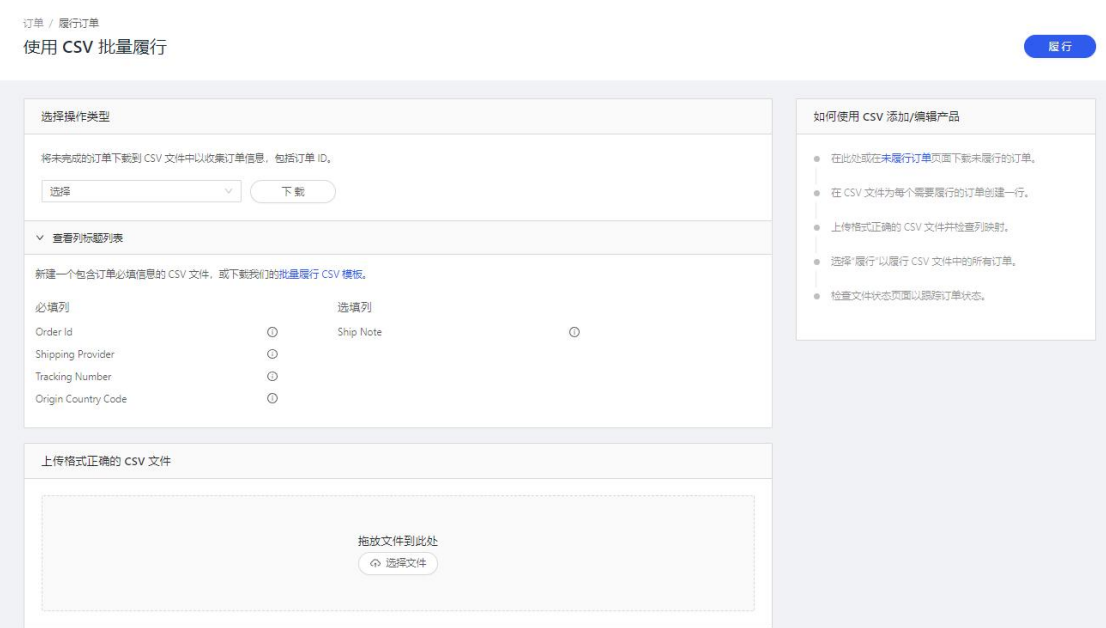

## <span id="page-25-0"></span>(四)履行订单**CSV**文件状态

点击首页左侧"订单"-"履行订单CSV文件"进入页面, 在该页面可以查 询到所有履行订单CSV文件状态,如图 49所示。

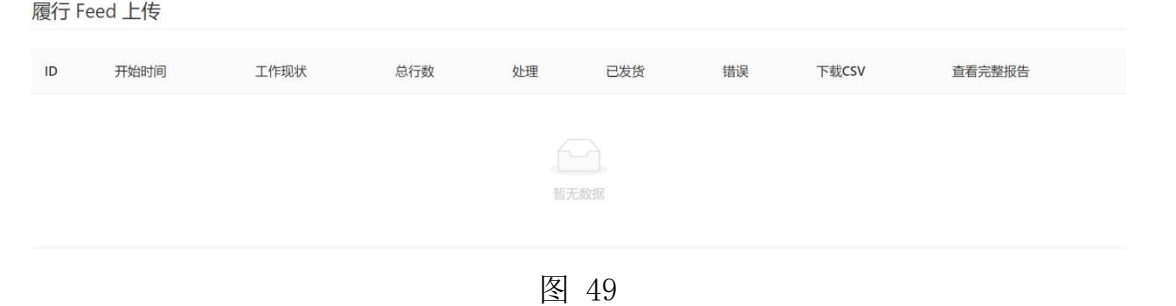

### <span id="page-25-1"></span>(五)赔款

点击首页左侧"订单"-"赔款"进入页面,在该页面可以查询到所有需要 退款的订单, 或者按要求进行筛选, 如图 50所示。

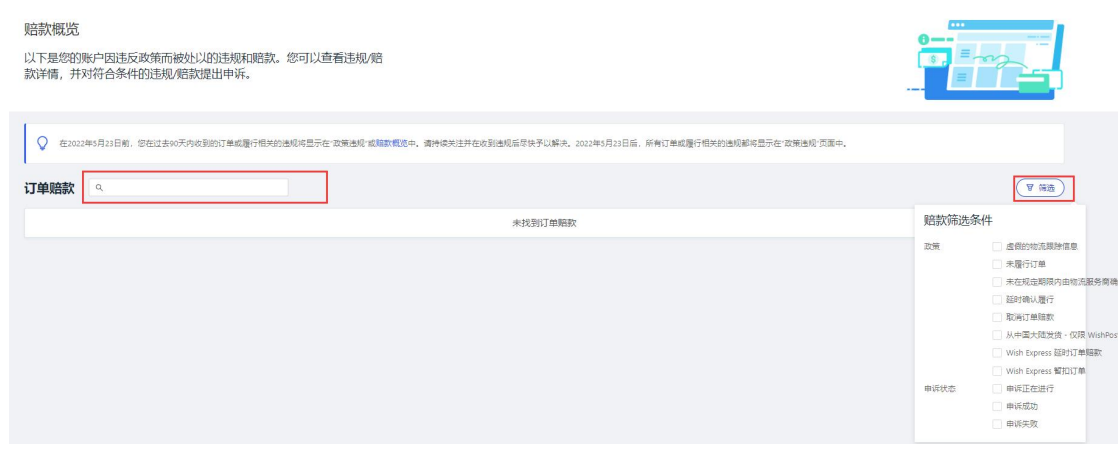

图 50

### <span id="page-26-0"></span>五、用户问题

点击首页左侧"用户问题",所有关于用户有关的问题都在该页面出现, 如图 51所示。

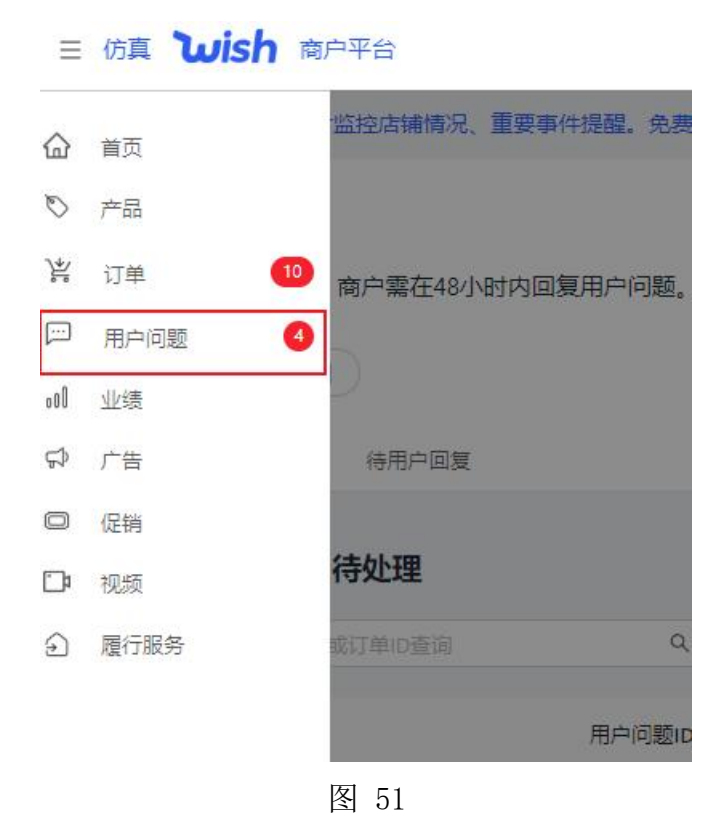

### <span id="page-26-1"></span>(一)待处理

在"用户问题"页面,点击"待处理",所有等待回复的消息都在该页面 显示,点击筛选,按赔款条件对用户问题进行筛选,如图 52所示。

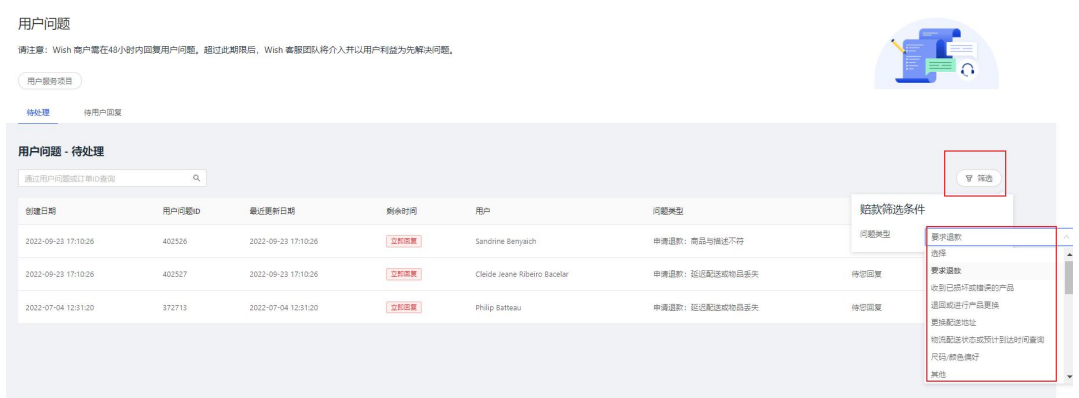

在待处理页面点击"详情",在该页面可以看到受影响的产品,订单详情 等,如图 53所示。下拉页面至回复消息区域,选择回复模板回复消息,也可以 选择文件发送,完成后点击回复即可,如图 54所示。

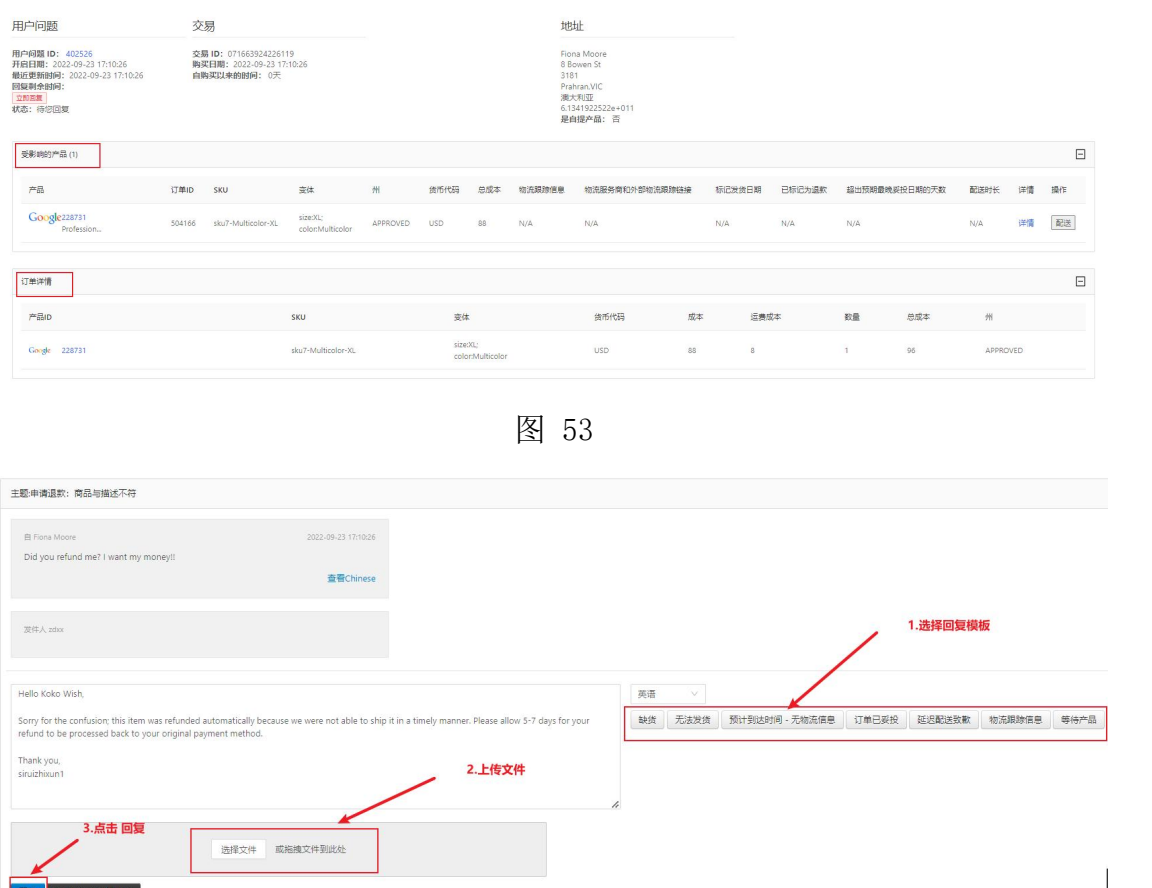

图 54

#### <span id="page-27-0"></span>(二)待用户回复

回复 请求 Wish 客服协助

在"用户问题"页面,点击"待用户回复",所有等待用户回复的消息都 在该页面显示。通过用户问题或订单ID查询搜索指定的客户问题,点击筛选, 支持通过客户问题标签对显示结果进行筛选,如图 55所示。

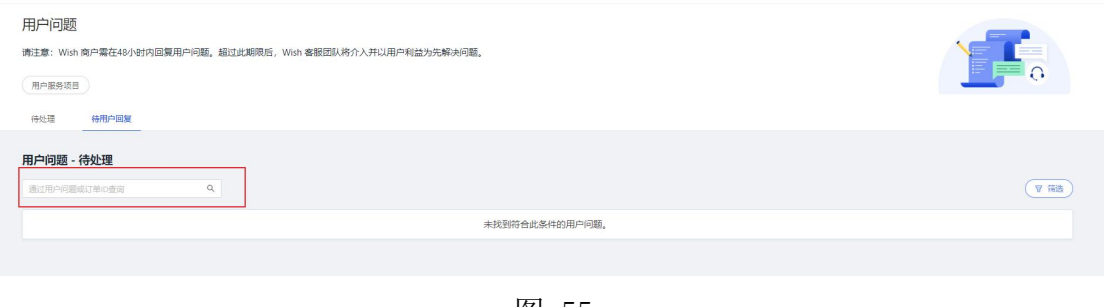

# <span id="page-28-0"></span>六、业绩

# <span id="page-28-1"></span>(一)业绩概览

点击首页左侧"业绩"-"业绩概览"进入页面,如图 55所示。店铺和产 品的主要业绩指标在这个页面显示,可以查看最近7天的店铺销量情况,如图 57所示。

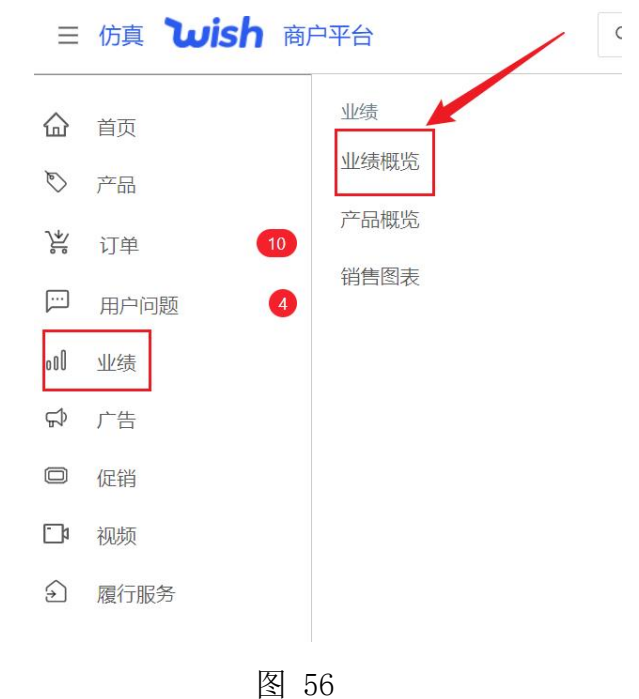

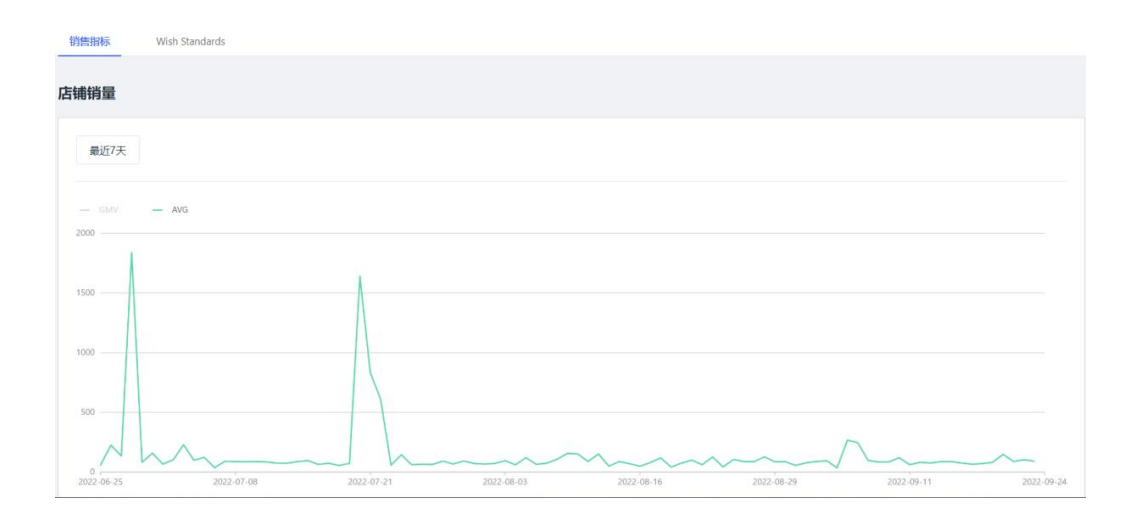

#### <span id="page-29-0"></span>(二)产品概览

点击首页左侧"业绩"-"产品概览"进入页面,可查看产品的数据概览信 息,包括时间段、已启用的有库存的产品、SKU总数、每个产品的SKU数量等。 支持导出CSV, 如图 58所示。

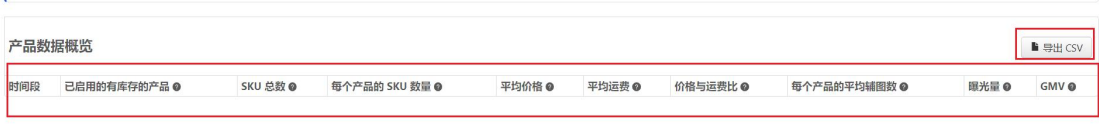

图 58

#### <span id="page-29-1"></span>(三)销售图表

点击首页左侧"业绩"-"销售图表", 在该页面可以通过填写产品ID、产 品名称、产品SKU,查看每天或每周的产品销售图表。如图 59所示。

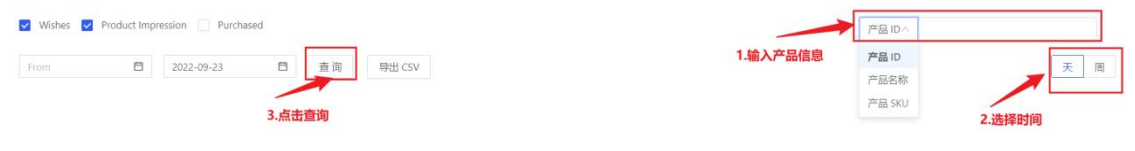

图 59

### <span id="page-29-2"></span>七、广告

点击首页左侧"广告",包括查看所有活动、创建活动、通过CSV创建活动、 活动业绩、钱包等功能模块。广告能够有效的宣传店铺,促进产品销售等。如 图 60所示。

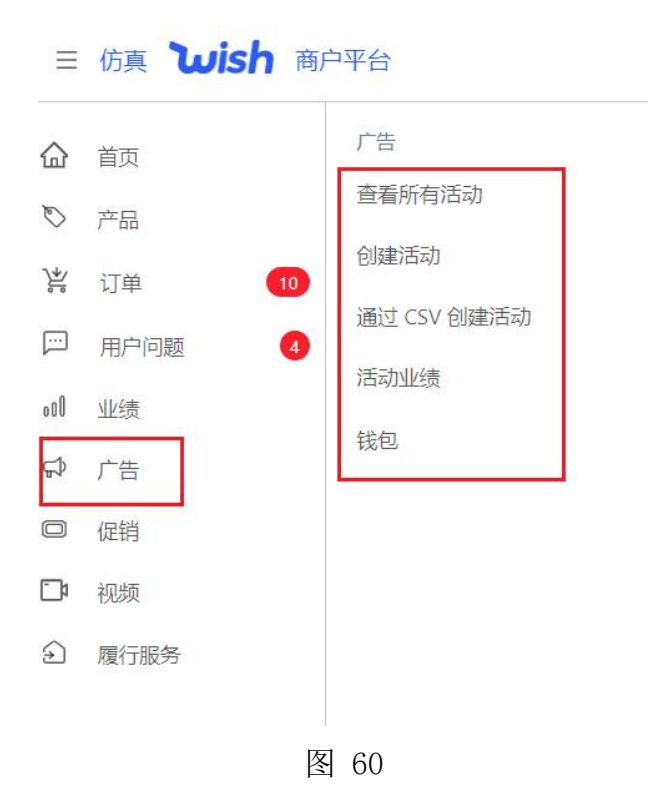

### <span id="page-30-0"></span>(一)查看所有活动

点击首页左侧"广告"-"查看所有活动"进入页面,在该页面对指定产品 进行促销活动,来增加该产品的销量,如图 61所示。

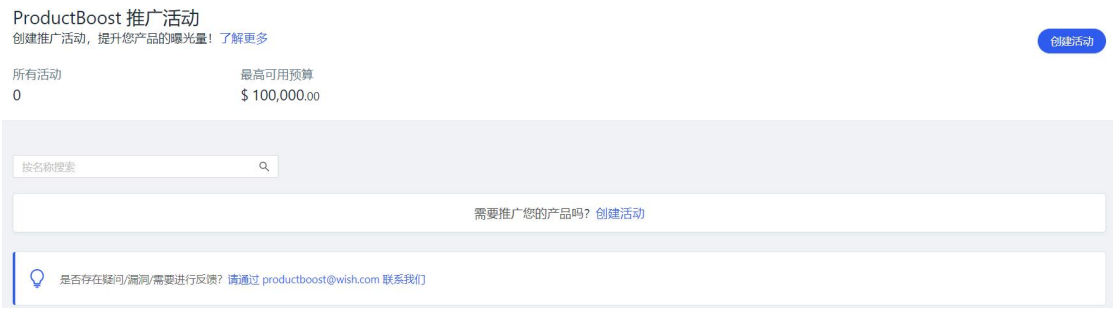

图 61

### <span id="page-30-1"></span>(二)创建活动

点击首页左侧"广告"-"创建活动"进入页面,按照要求填写完成活动的 基本信息,如图 62所示。

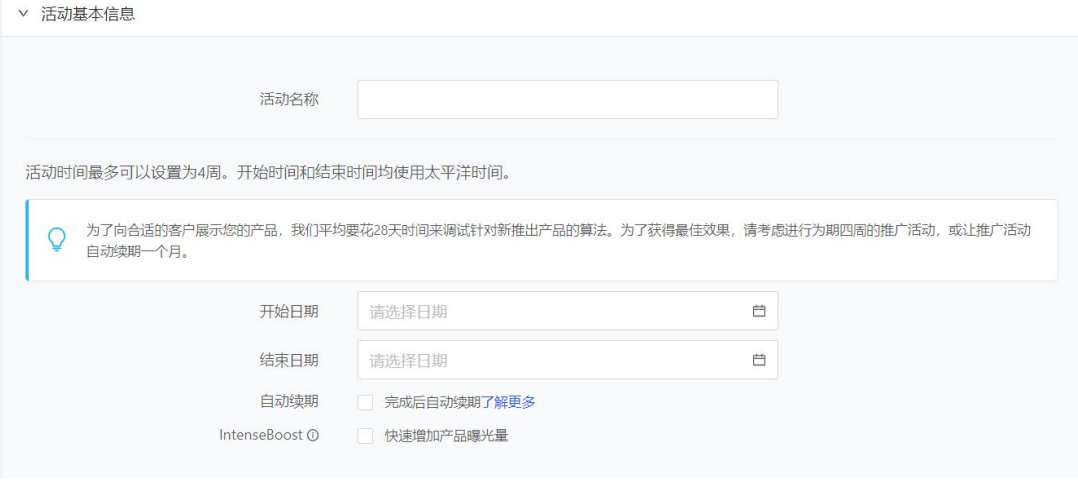

图 62

选择要进行活动的产品,如图 63所示。

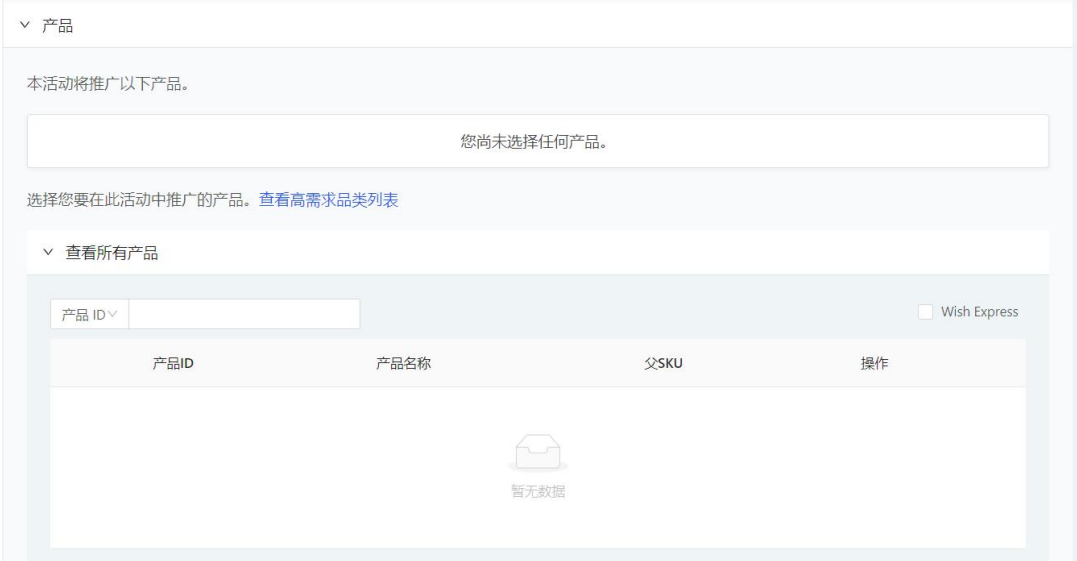

图 63

为选择的产品设置关键词,以便于向更多的潜在用户展示产品,如图 64所 示。注:关键词项目可选可不选。

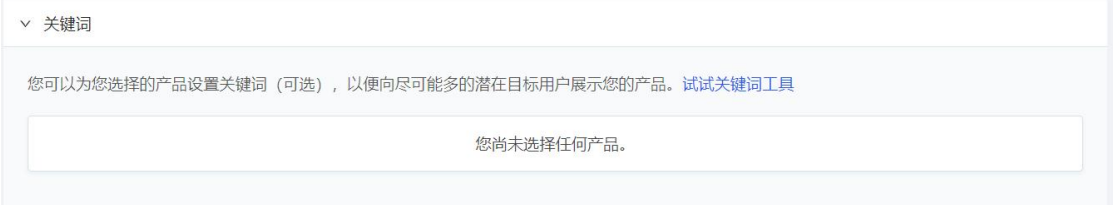

图 64

设置预算,总预算不能超过最高可用预算,如图 65所示。最后点击保存活 动。

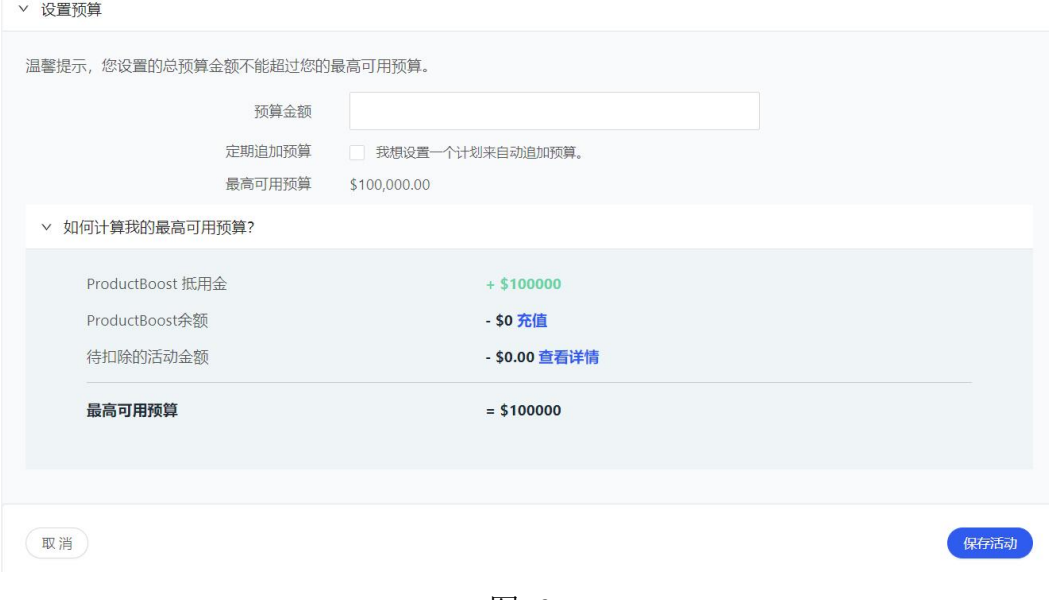

图 65

### <span id="page-32-0"></span>(三)通过**CSV**创建活动

点击首页左侧"广告"-"通过CSV创建活动"进入页面,按照格式要求完 成活动数据填写,上传填写完成的文件点击上传同时进行映射,如图 66所示。

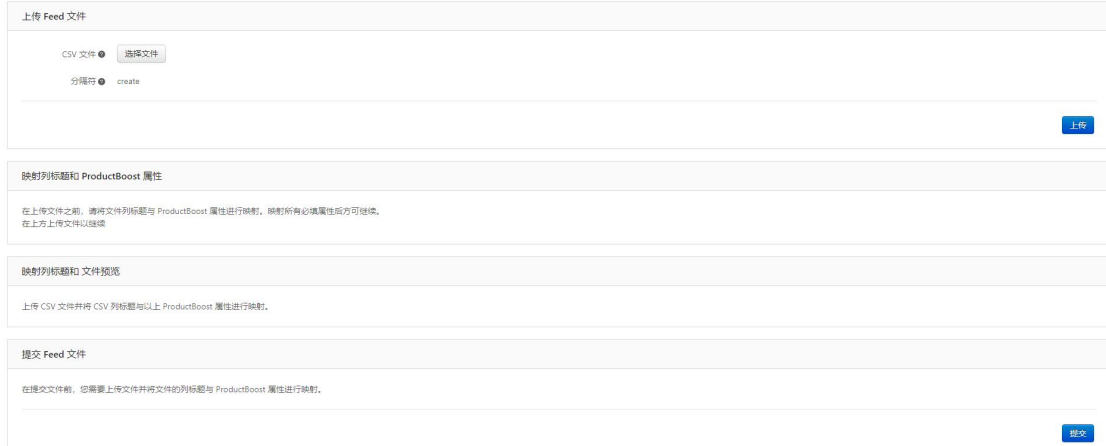

图 66

### <span id="page-32-1"></span>(四)活动业绩

点击首页左侧"广告"-"活动业绩"进入页面,在该页面可以看到经过活 动推广之后的效果,以此来分析活动的效益,如图 67所示。

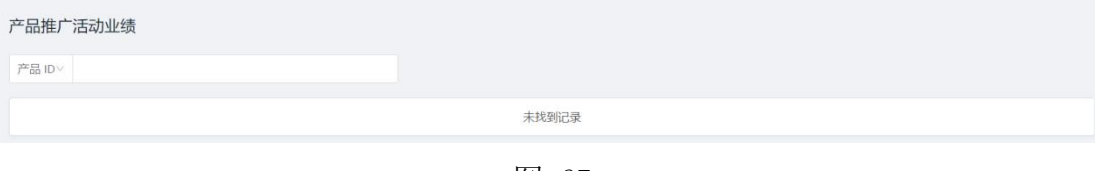

图 67

#### <span id="page-33-0"></span>(五)钱包

点击首页左侧"广告"-"钱包"进入页面,所有可用于活动的经费在该页 面显示,如图 68所示。

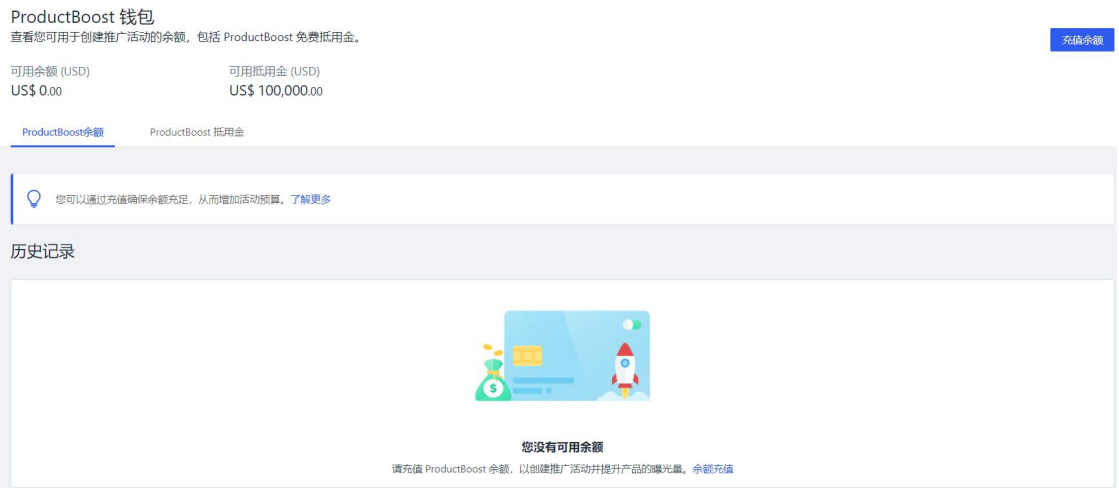

图 68

## <span id="page-33-1"></span>八、促销

### <span id="page-33-2"></span>(一)商户促销平台

点击首页左侧"促销"-"商户促销平台"进入页面,在该页面可以查看 活跃促销、待处理促销、已取消的促销和历史记录等模块,如图 69所示。

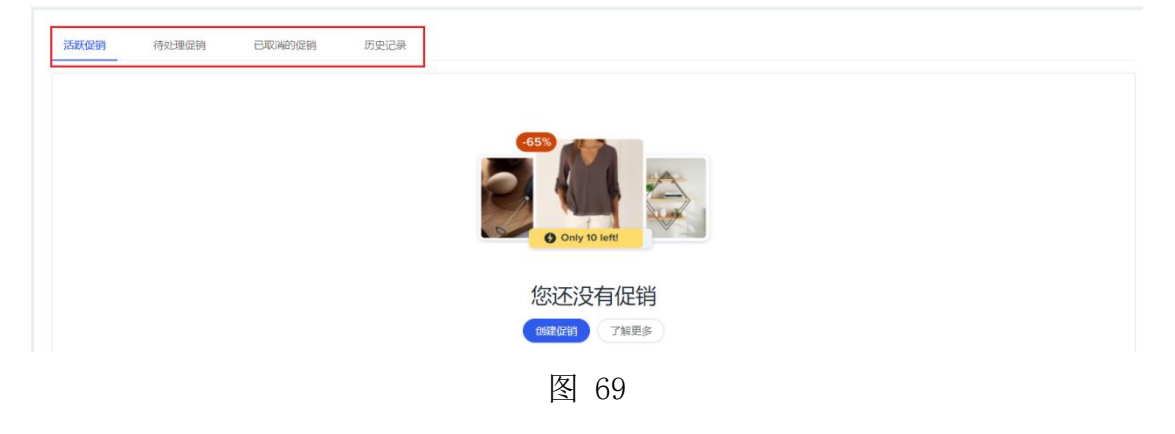

#### <span id="page-33-3"></span>(二)创建促销

点击"商户促销平台"-"创建促销"进入页面,如图 70所示。

促销 开展促销活动可提高销量和用户忠诚度。快来创建促销活动吧! 创建促销

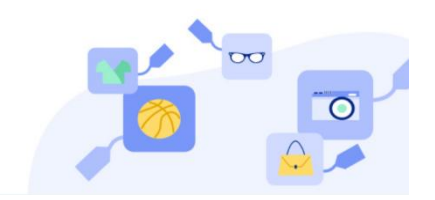

图 70

选择促销类型或通过CSV文件上传促销, 如图 71所示。

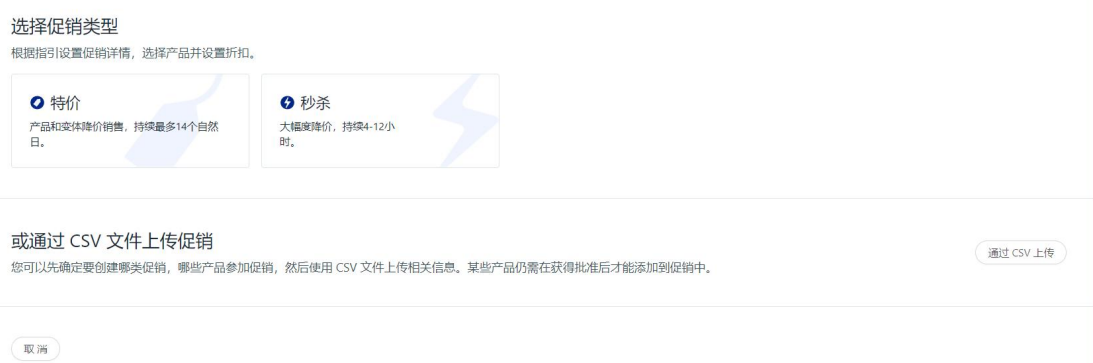

图 71

设置活动详情,输入促销活动详情,选择符合条件的产品,完成后点击" 下一页",如图 72所示。

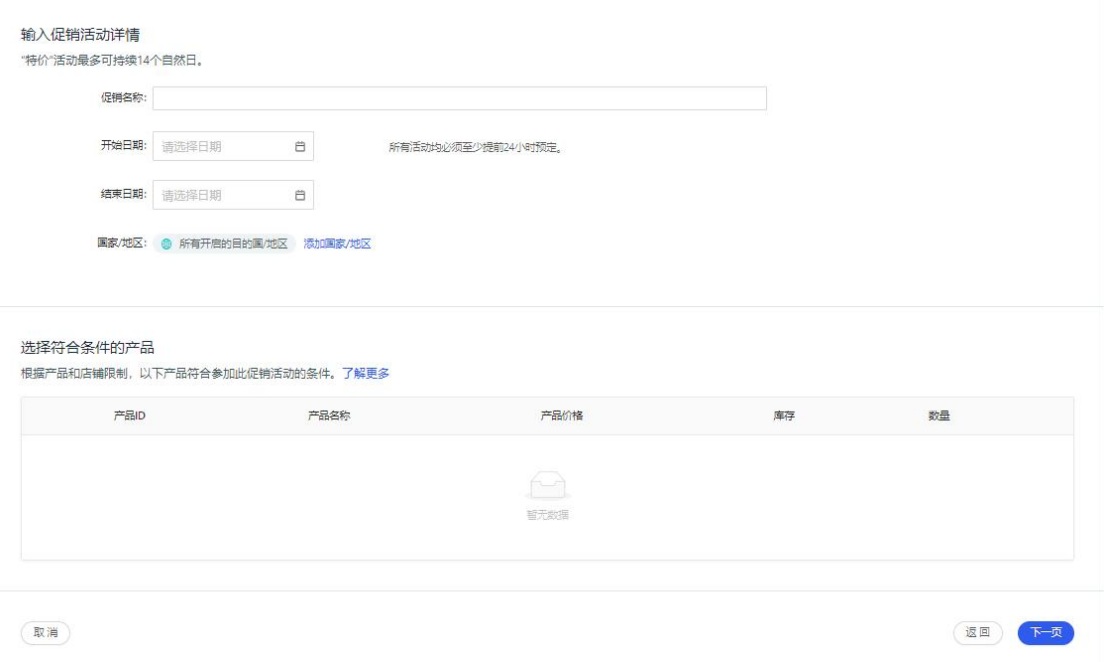

图 72

设置折扣,为所选产品设置通用折扣或单独为每个产品设置折扣,如图 73 所示。

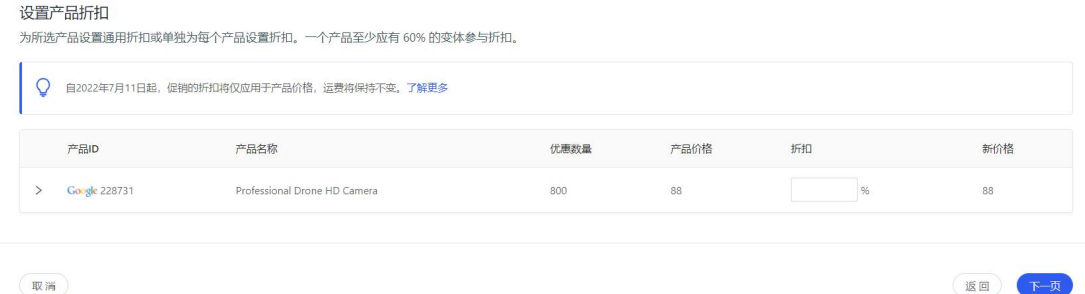

确认促销活动。查看已选产品和折扣,检查无误后点击"创建促销活动", 完成促销活动的创建,如图 74所示。

| 已选产品和折扣<br>根据产品和店铺限制,以下产品符合参加此促销活动的条件。了解更多 |               |                              |      |      |    |        |
|--------------------------------------------|---------------|------------------------------|------|------|----|--------|
|                                            | 产品ID          | 产品名称                         | 优惠数量 | 产品价格 | 折扣 | 新价格    |
|                                            | Google 228731 | Professional Drone HD Camera | 800  | 88   | 96 | 17.6   |
|                                            |               |                              |      |      |    |        |
| 取消                                         |               |                              |      |      | 返回 | 创建促销活动 |

图 74

# <span id="page-35-0"></span>九、视频

## <span id="page-35-1"></span>(一)视频管理中心

点击首页左侧"视频"-"视频管理中心"进入页面,如图 75所示。

 $\sim$ 

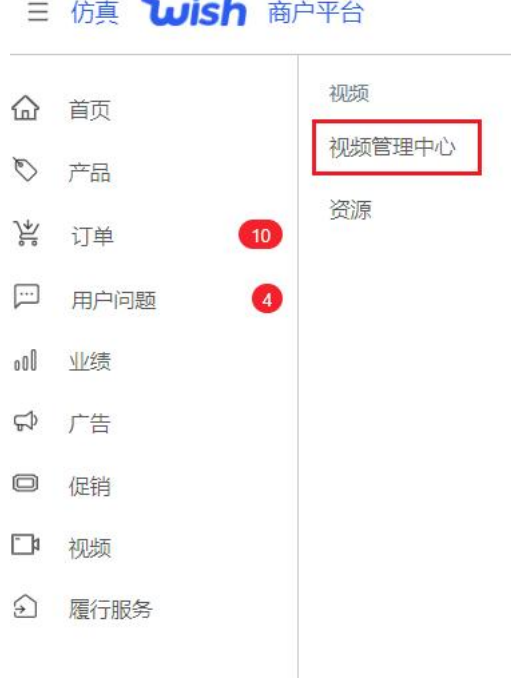

图 75

点击"上传视频",拖动或选择要上传的视频文件进行视频的上传,如图 76所示。

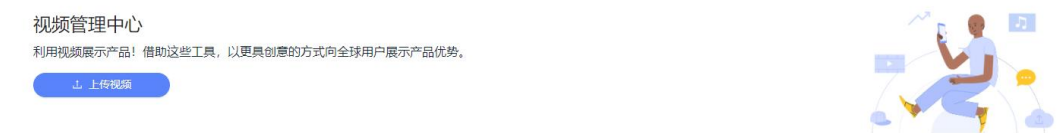

图 76

点击"店铺概览",可以在此查看Wish Clips短视频简介、视频业绩以及 Wish Clips短视频成功要素,如图 76、图 77所示。

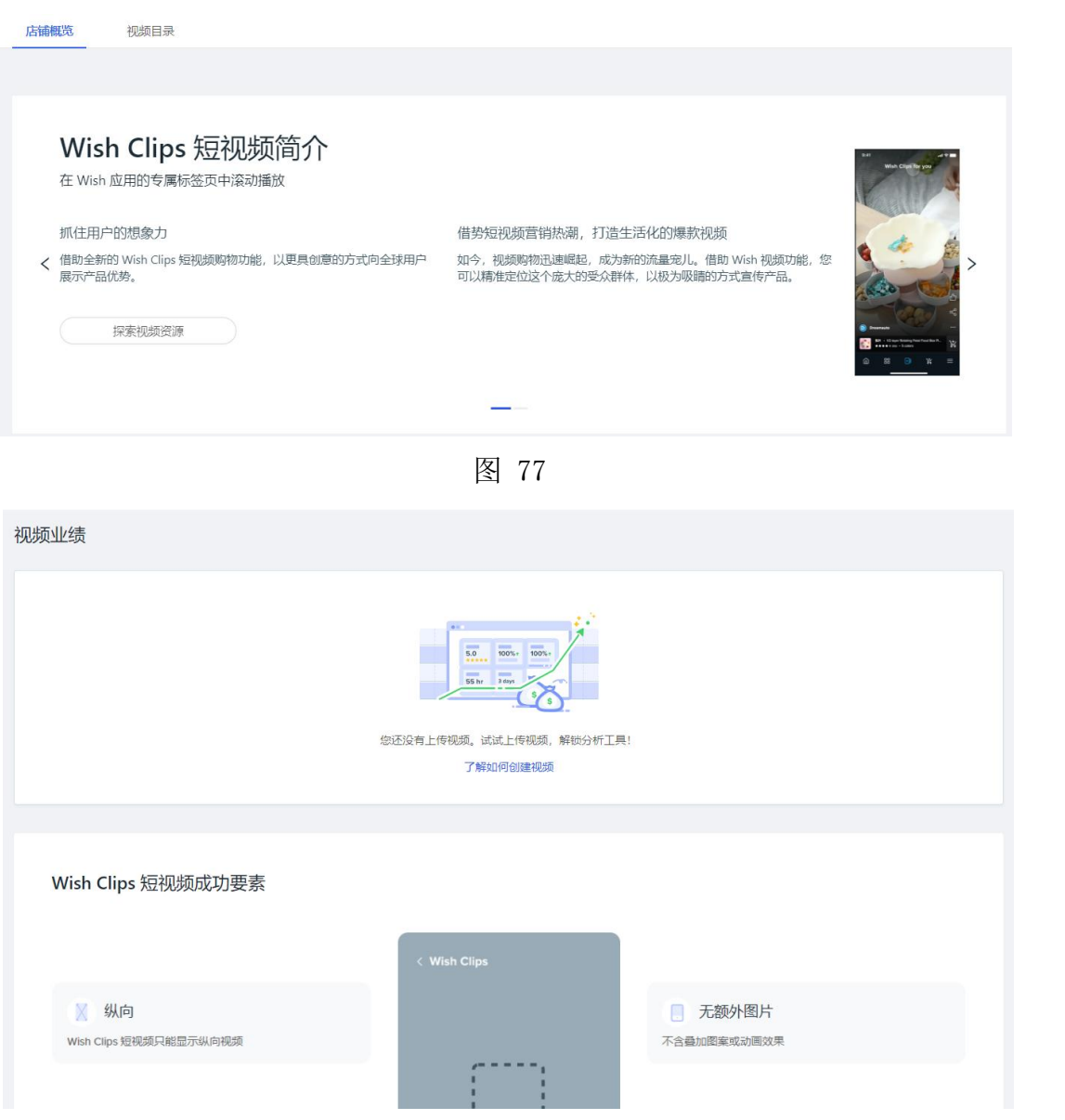

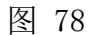

点击"视频目录",可按照视频名称、产品ID、视频ID进行筛选查找,并 按上线、不公开、待审核、已拒绝进行分类,可查看视频的标题、关联产品、 状态、说明、操作,如图 79所示。

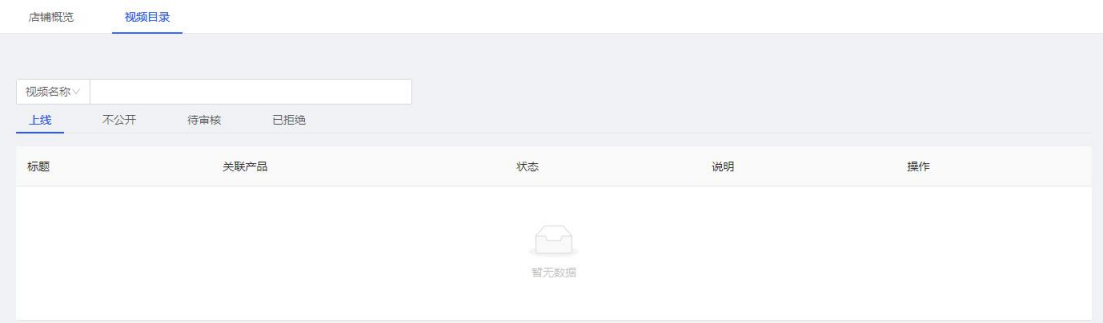

#### <span id="page-37-0"></span>(二)资源

点击首页左侧"视频"-"视频管理中心"进入页面。在页面可以查看正确 示范、避坑指南以及博客等功能板块,如图 80所示。

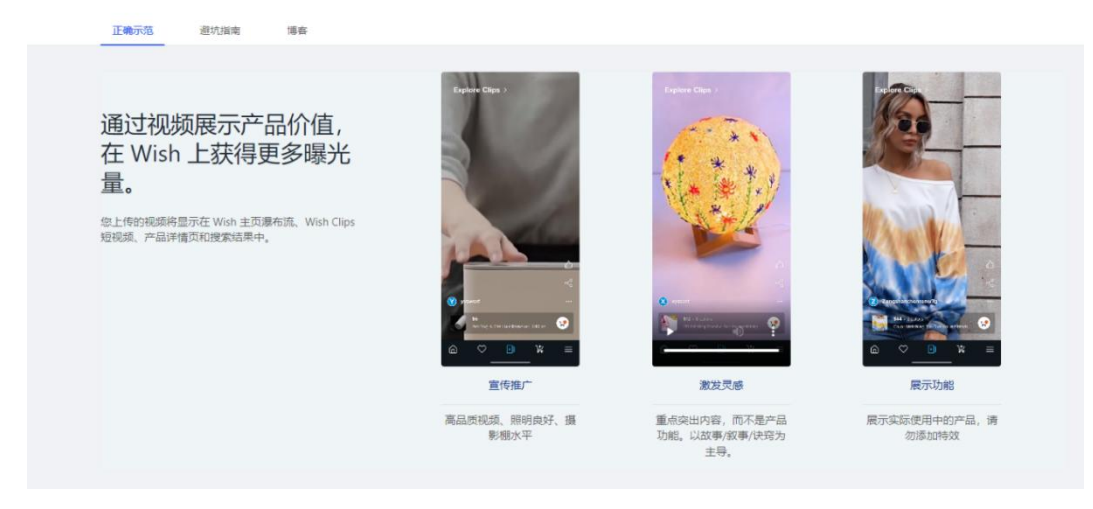

图 80

# <span id="page-37-1"></span>十、履行服务

### <span id="page-37-2"></span>(一)配送计划历史记录

点击"履行服务"-"配送计划历史记录", 如图 81所示。进入页面查看 FBW配送计划, 如图 82所示。

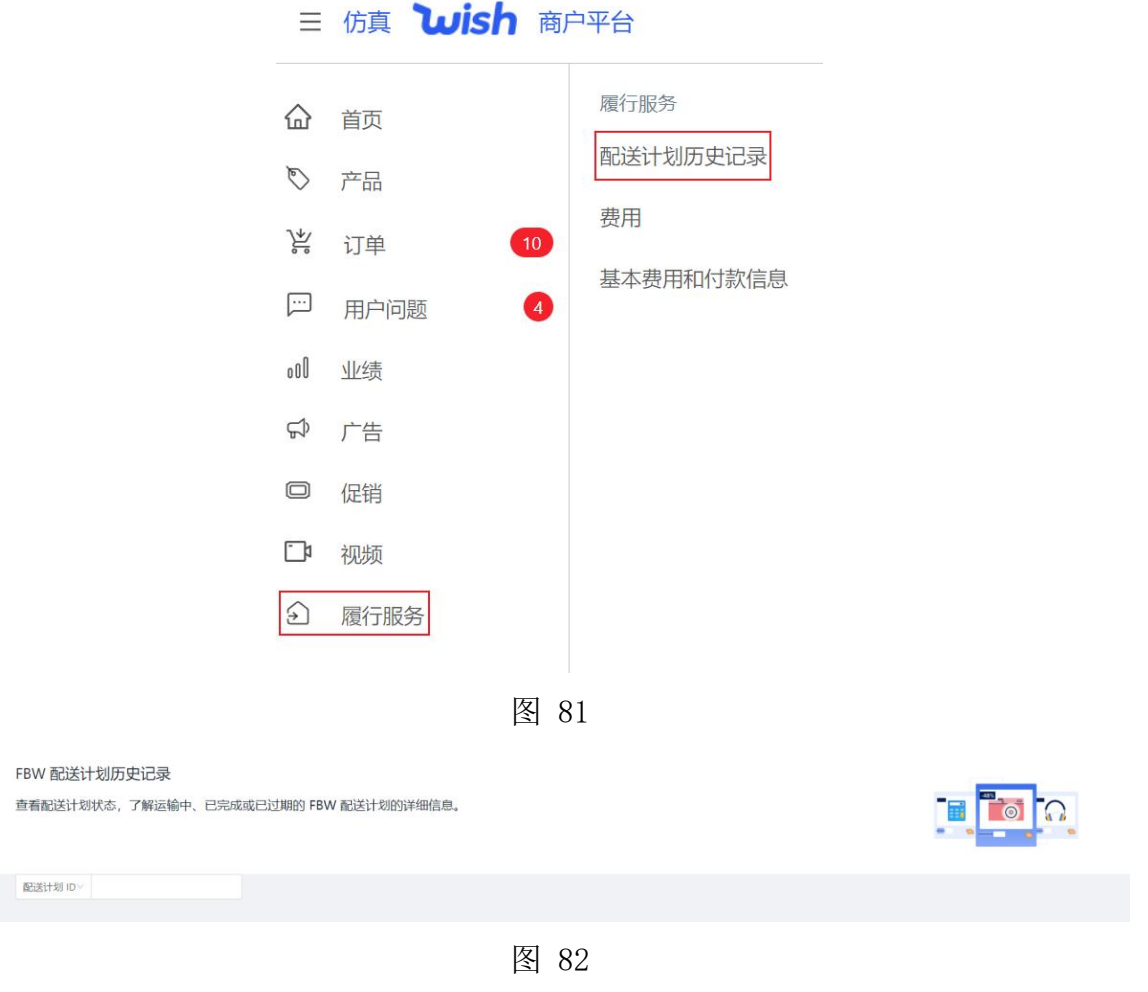

### <span id="page-38-0"></span>(二)费用

点击"履行服务"-"费用"进入页面,在该页面可以查看向您账户收取的 所有FBW费用详情, 如图 83所示。

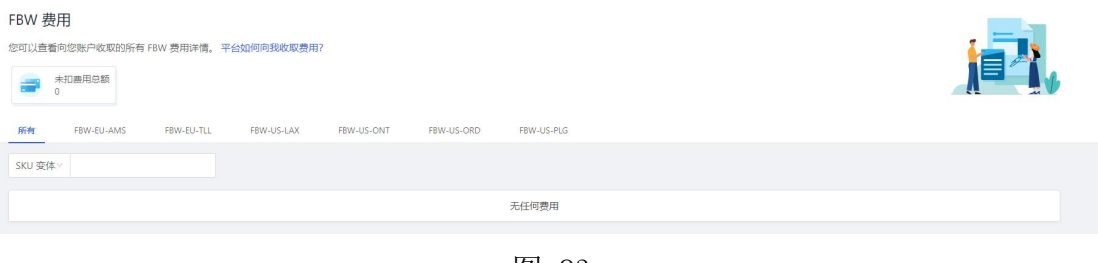

图 83

### <span id="page-38-1"></span>(三)基本费用和付款信息

点击"履行服务"-"基本费用和付款信息"进入页面,在该页面可以查看 到FBW所需的基本费用以及付款的内容,如图 84所示。

Fulfillment By Wish (FBW)

#### 费用

您可能需要支付的费用汇总如下。 这些费用将按月收取。 这些费用将会从您的付款中扣除。

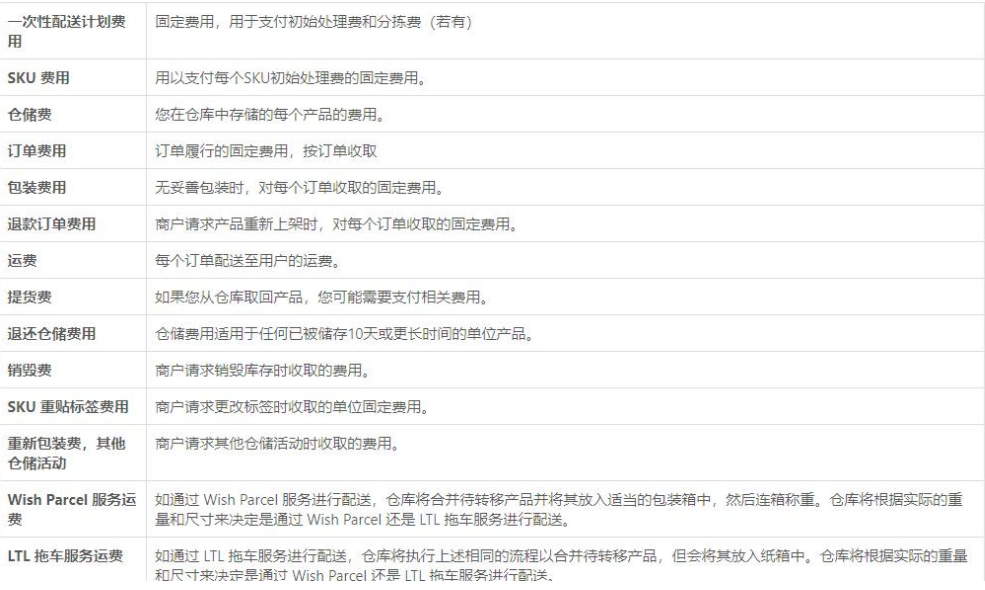

#### 图 84